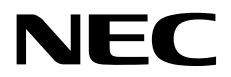

# **Windows Server 2019 Installation Guide**

**NEC Express Server Express5800 Series**

## **Express5800/D120h**

- **Chapter 1 Installing Windows**
- **Chapter 2 Maintenance**
- **Chapter 3 Appendix**

CBZ-002473-144-00 © NEC Corporation 2019

## **Contents**

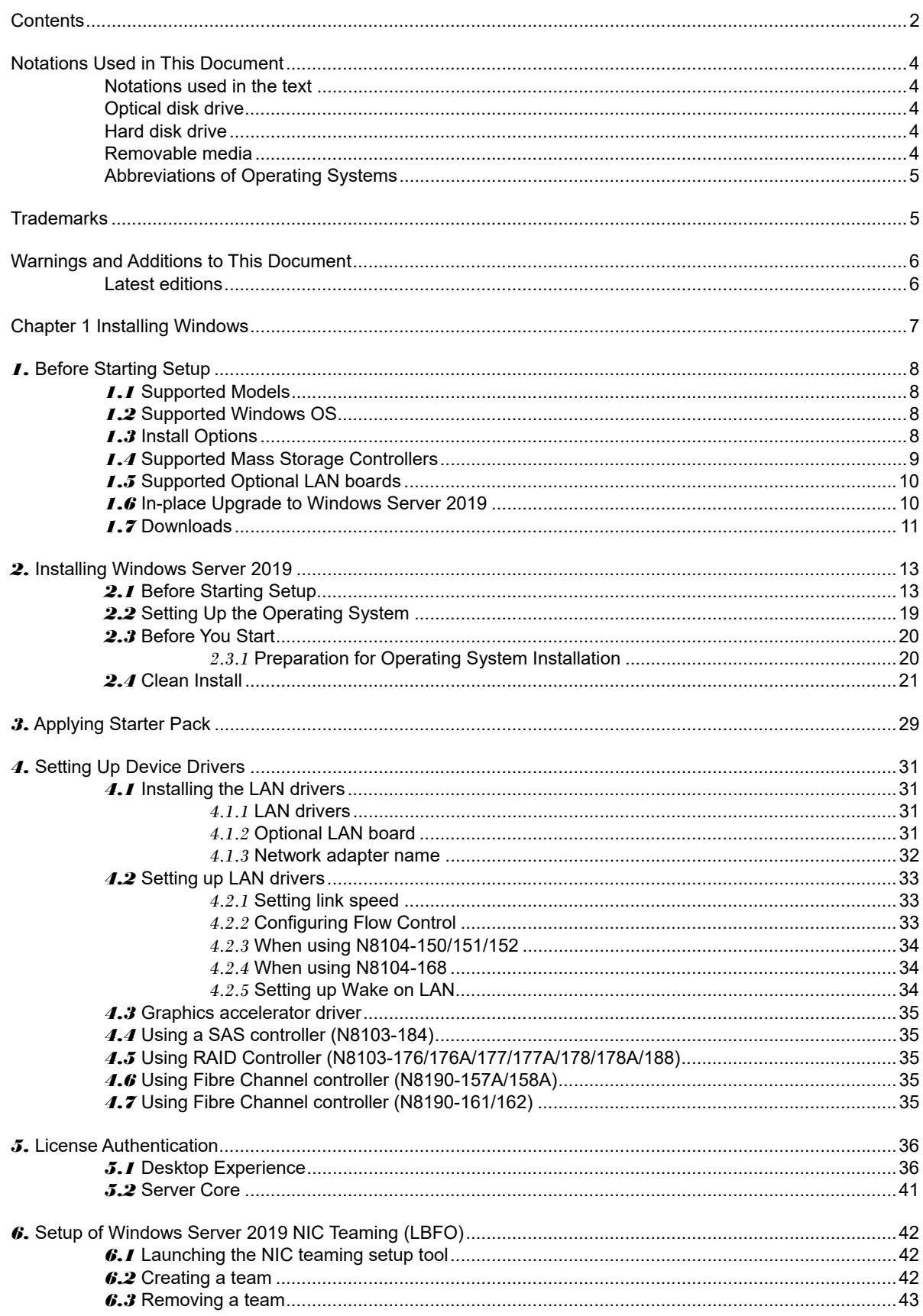

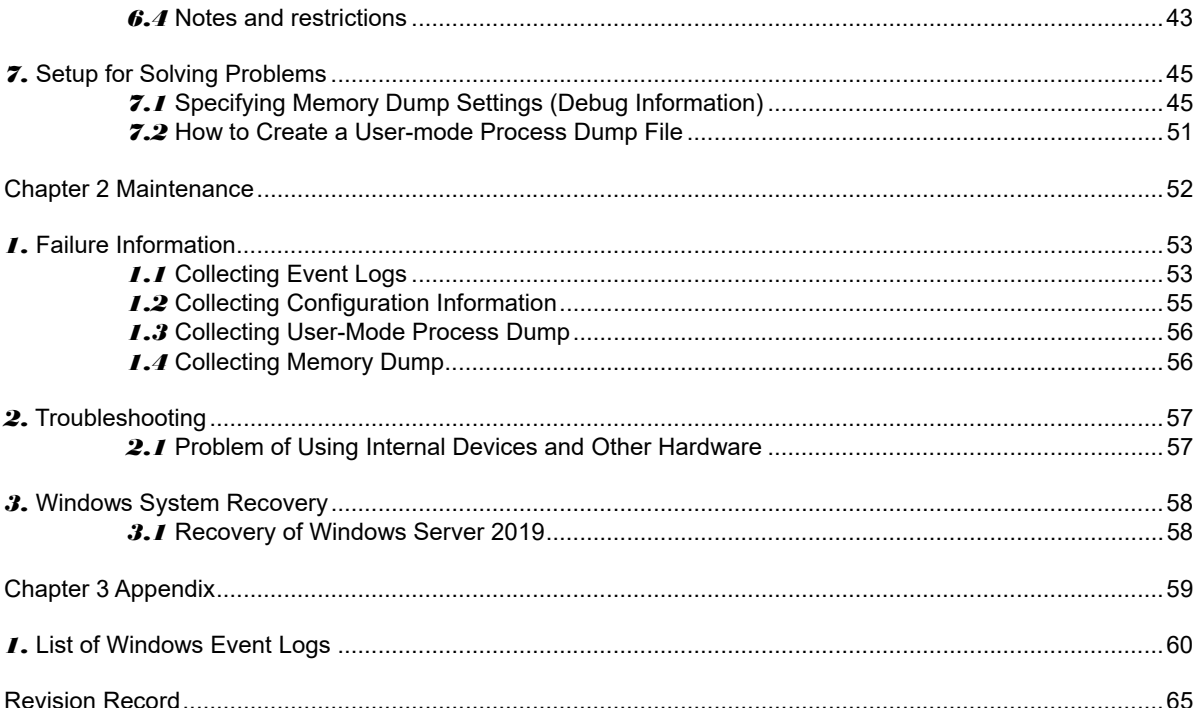

## **Notations Used in This Document**

## **Notations used in the text**

The symbols used in this document include the following:

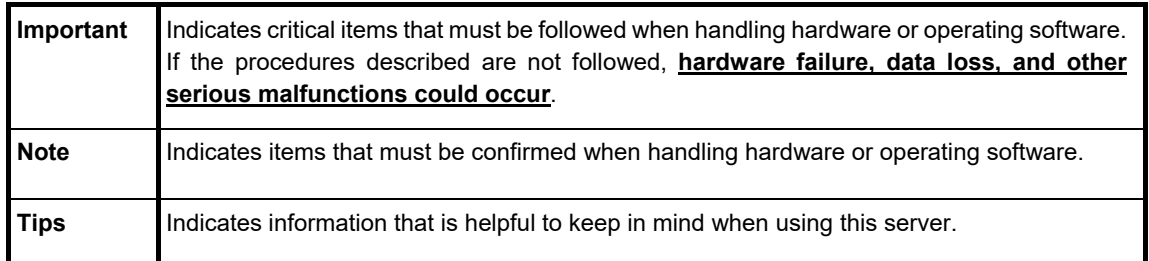

## **Optical disk drive**

This server is equipped with one of the following drives. These drives are referred to as *optical disk drive* in this document.

- DVD-ROM drive
- DVD Super MULTI drive

## **Hard disk drive**

Unless otherwise stated, *hard disk drive* described in this document refers to the following.

- Hard disk drive (HDD)
- Solid state drive (SSD)

### **Removable media**

Unless otherwise stated, *removable media* described in this document refers to the following.

- USB flash drive
- Flash FDD

## **Abbreviations of Operating Systems**

Windows Operating Systems are referred to as follows.

#### **See** *Chapter 1* **(***1.2 Supported Windows OS)* **for detailed information.**

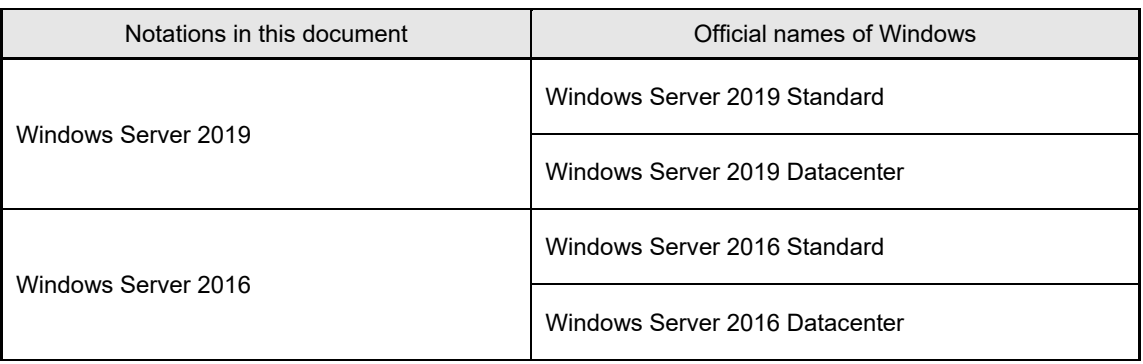

## **Trademarks**

EXPRESSBUILDER, ESMPRO and ExpressUpdate are registered trademark of NEC Corporation.

Microsoft, Windows, and Windows Server are registered trademarks or trademarks of Microsoft Corporation in the United States and other countries.

All other product, brand, or trade names used in this publication are the trademarks or registered trademarks of their respective trademark owners.

## **Warnings and Additions to This Document**

- **1. Unauthorized reproduction of the contents of this document, in part or in its entirety, is prohibited.**
- **2. This document is subject to change at any time without notice.**
- **3. Do not make copies or alter the document content without permission from NEC Corporation.**
- **4. If you have any concerns, or discover errors or omissions in this document, contact your sales representative.**
- **5. Regardless of article 4, NEC Corporation assumes no responsibility for effects resulting from your operations.**
- **6. The sample values used in this document are not the actual values.**

**Keep this document for future reference.** 

### **Latest editions**

This document was created based on the information available at the time of its creation. The screen images, messages and procedures are subject to change without notice. Substitute as appropriate when content has been modified.

The most recent version of the guide, as well as other related documents, is also available for download from the following website.

**https://www.nec.com/**

## **NEC Express5800 Series Express5800/D120h**

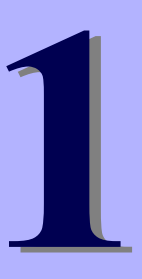

# **Installing Windows**

This chapter describes how to install Windows. Read through this chapter to set up the Windows correctly.

- **1. Before Starting Setup**  Describes applicable server models, installable Windows operating systems and supported upgrade methods.
- **2. Installing Windows Server 2019**  Describes how to install Windows Server 2019.
- **3. Applying Starter Pack**  Describes how to apply Starter Pack.
- **4. Setting Up Device Drivers**

Describes how to install and set up Device Drivers.

#### **5. Activating Windows**

Describes how to Activating Windows to continue to use the system.

#### **6. Setup of Windows Server 2019 NIC Teaming (LBFO)**

Describes how to Setup of Windows Server 2019 NIC Teaming (LBFO).

#### **7. Setting Up for Solving Problems**

Describes the features that must be set up in advance so that the server can recover from any trouble early and precisely.

## *1.* **Before Starting Setup**

This section lists the confirmation items for setting up the Windows operating system.

## *1.1* **Supported Models**

The following models are supported by this document.

Model Names **Express5800/D120h**

## *1.2* **Supported Windows OS**

You can install the following editions of Windows operating system. Windows Server 2019 is 64-bit(x64) only.

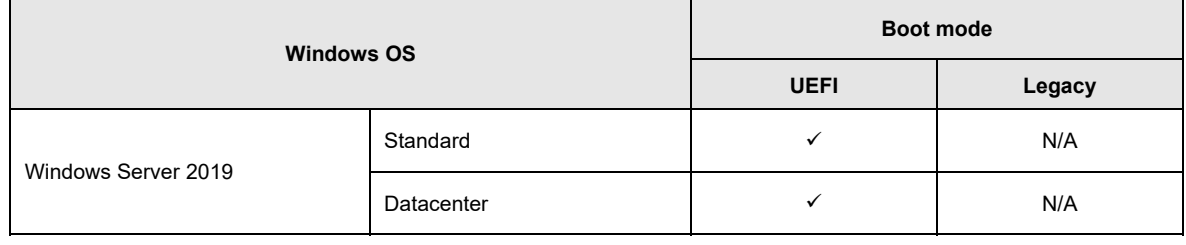

 $\checkmark$ : supported

## *1.3* **Install Options**

In this guide, the installation options of Windows Server 2019 are written as below.

- GUI-based installation option
	- Written as "Desktop Experience" in this guide.
- CUI-based installation option

Written as "Server Core" in this guide.

**Important "Nano Server" is not supported on Express 5800 series servers.** 

## *1.4* **Supported Mass Storage Controllers**

The Starter Pack supports the following mass storage controllers.

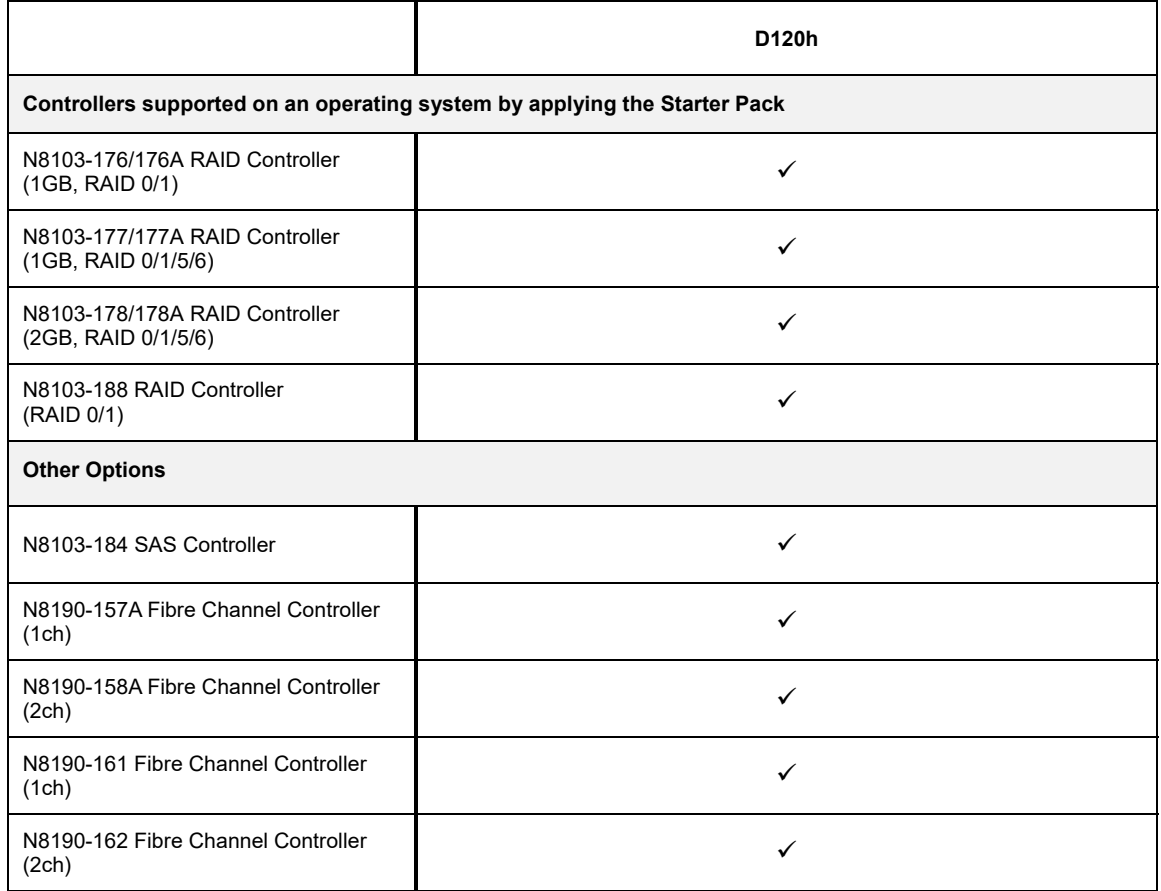

 $\checkmark$ : supported

## *1.5* **Supported Optional LAN boards**

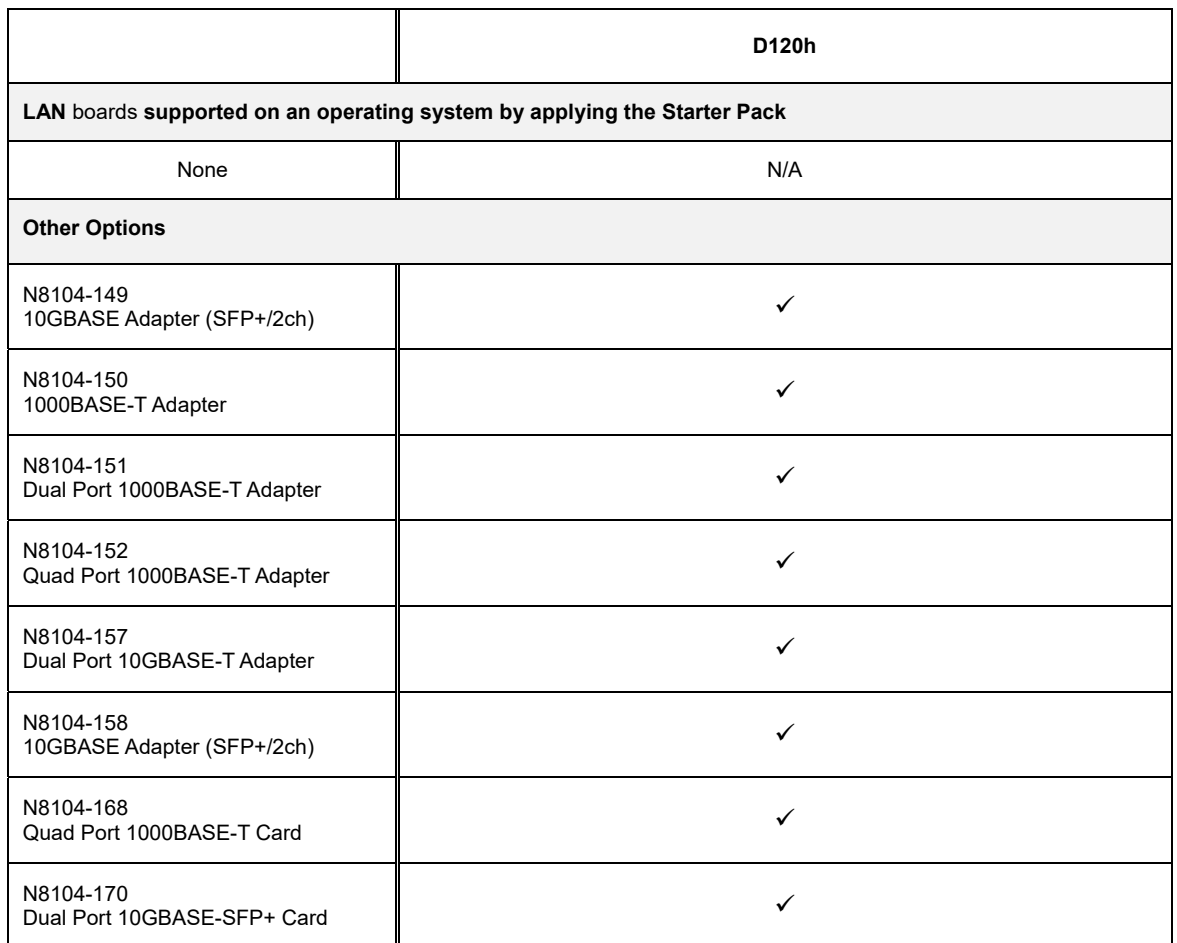

The Starter Pack supports the following LAN boards.

 $\checkmark$ : supported

## *1.6* **In-place Upgrade to Windows Server 2019**

Performing an in-place upgrade from Windows Server 2016 to Windows Server 2019 is not recommended because this may adversely affect files and the registry.

If you want to use Windows Server 2019, please read this document (Chapter1 "2. Installing Windows Server 2019") and back-up necessary user files prior to installation.

- **Tips a** An In-place Upgrade refers to upgrading the operating system to Windows Server 2019 by overwriting the existing operating system, Windows Server 2016, on the same server hardware.
	- Performing upgrade from evaluation version to release version is not recommended since this may unexpectedly affect to system or applications.

## *1.7* **Downloads**

First of all, download the Starter Pack for the applicable model.

- 1. Downloading the Starter Pack.
	- (1) Go to NEC Corporation Web site at https://www.nec.com/. Click **Support & Downloads**.
		- $\boxtimes$  Contact Us  $\begin{array}{|c|c|c|c|c|}\hline \mathbf{L} & \text{Support & \text{Downloads} & \text{C} \\\hline \end{array}$  Search  $\sim$   $\bigotimes$  Country & Region  $\sim$  Global Products & Solutions  $\vee$  Case Studies About NEC  $\vee$ NEC \Orchestrating a brighter world
	- (2) Click **Support**.

Г

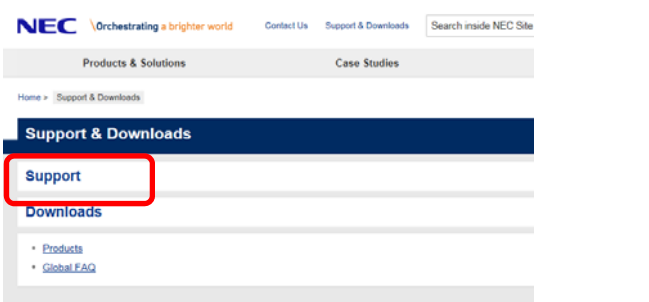

(3) Under "PCs & Servers", find "Servers" and click **Asia Pacific**.

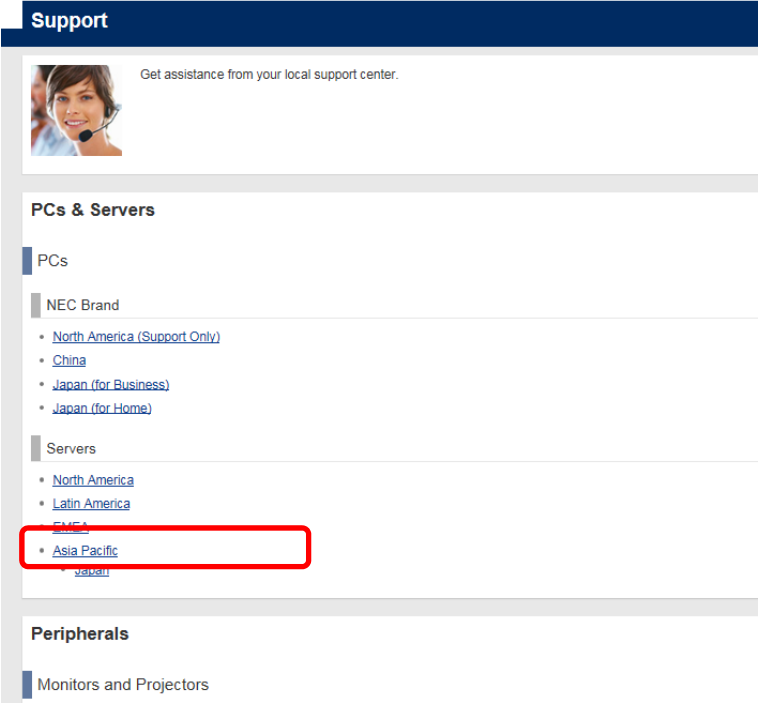

(4) On "Regional Contact" page, and "Related Links" and click **Download**.

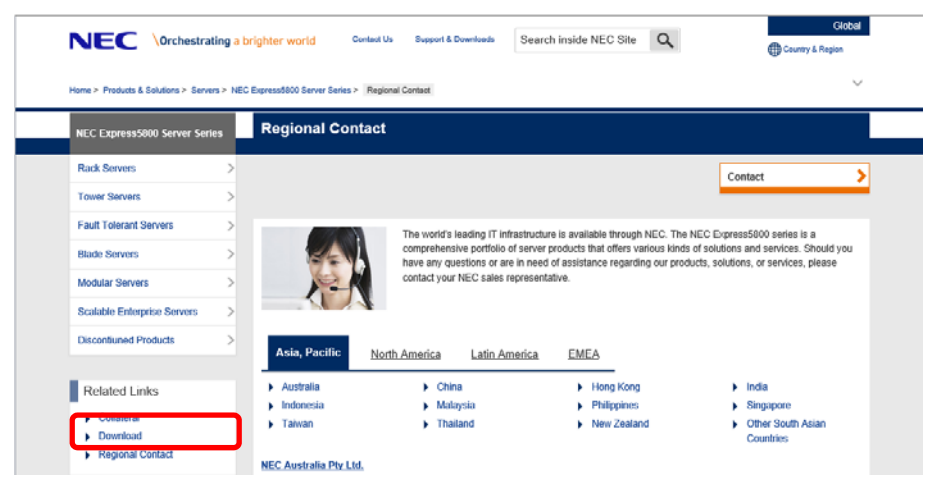

(5) On "Downloads - Express5800 Server Series" page, click Windows Support Kits tab.

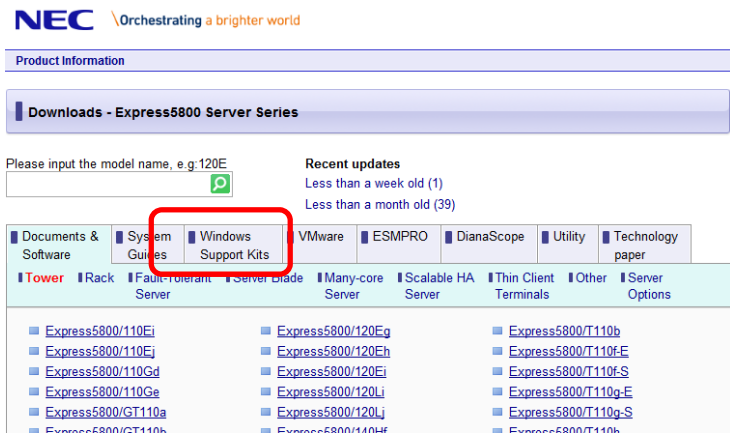

- (6) On "NEC Express5800 Server Series Microsoft® Windows Server® 2019 Support Kit" page, select the appropriate model name on the list of supported models.
- (7) Scroll down to Windows Server 2019 Support Kit section and download the module.
- 2. After downloading the Starter Pack, unzip the file in any folder (e.g. C:\TEMP) on the hardware. Folders which include double-byte characters or spaces in their names cannot be specified.

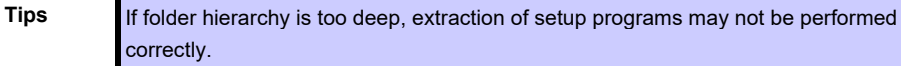

If you copy the Starter Pack to an optical disk such as a DVD, copy all the files and folders without changing the structure.

- **Tips** If you use a DVD, write the data in a format compatible with Windows operating system. The DVD copying the modules is written as "Starter Pack DVD" in this guide.
- 3. After copying the modules, delete all the files and unzipped folders on the hardware. Download is now complete.

## *2.* **Installing Windows Server 2019**

## *2.1* **Before Starting Setup**

Before you install Windows Server 2019, read this chapter carefully.

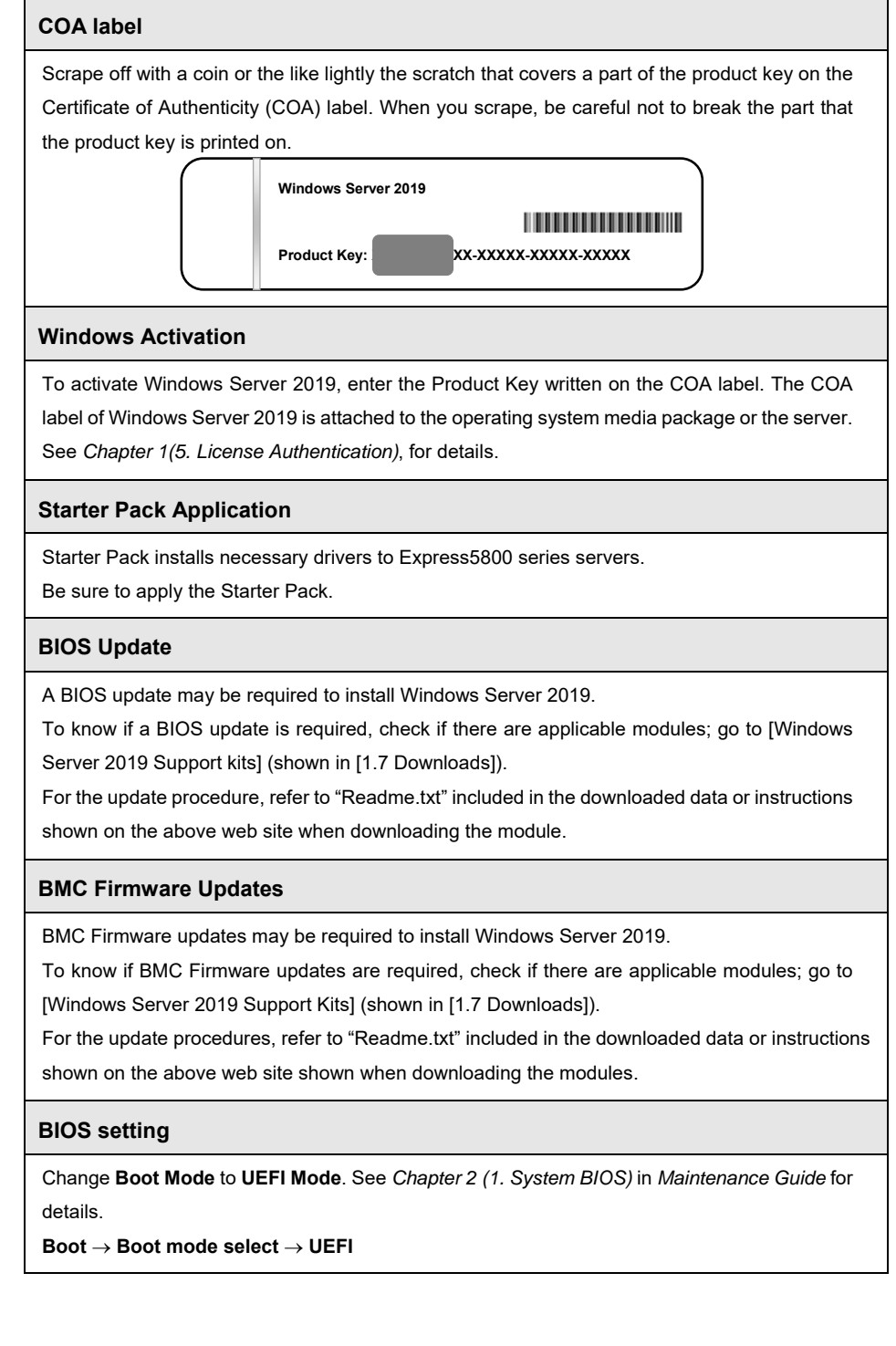

#### **Hardware configuration**

The following hardware configurations require special procedures.

#### **Using RAID controller**

Before you install Windows Server 2019, if using a RAID controller, build the RAID system in advance according to the User's Guide. The latest product manuals are available on NEC's corporate website (https://www.nec.com/).

#### **Installation When Multiple Logical Drives Exist**

If you select wrong hard disk drive in Windows Server 2019 installation, the setup may erase existing data unexpectedly. Refer to displayed disk capacity or partition size to find target hard disk drive.

#### **Reinstalling to a mirrored volume**

Remove an MO device before installing an OS. Some peripheral devices need to be halted before installation. Refer to the manual provided with the peripheral devices for how to set a device appropriate to installation.

#### **Peripheral devices such as RDX/MO**

Remove an MO device before installing an OS. Some peripheral devices need to be halted before installation. Refer to the manual provided with the peripheral devices for how to set a device appropriate to installation.

#### **DAT, LTO, and similar media**

Do not set media that is unnecessary to installation during setup.

#### **Reinstalling to hard disk drives that have been upgraded to dynamic disks**

If the hard disk drive has been upgraded to a dynamic disk, the operating system cannot be reinstalled to it with the existing partitions.

Set up the operating system with the Windows standard installer.

#### **Setup when mass memory is installed**

If mass memory is installed in your system, the large size of paging file is required at installation. Thus, the partition size for storing debug information (dump file) may not be secured. If you fail to secure the dump file size, allocate the required file space to multiple disks by performing the following steps.

- 1. Set the system partition size to a size sufficient to install the OS and paging file.
- 2. Specify another disk as the destination to store the debug information (required dump file size) by referring to *Chapter 1 (7. Setup for Solving Problems)*.

If the hard disk drive does not have enough space to write the debug information, set the partition size to a size sufficient to install the OS and paging file, and then add another hard disk drive for the dump file.

**Note** If the partition size for installing Windows is smaller than the recommended size, expand the partition size or add another hard disk drive.

If sufficient space cannot be secured for the paging file, perform either of the following after installing Windows.

― **Specify a hard disk drive other than the system drive as the location to store the paging file for collecting memory dump** 

Create a paging file of the installed memory size + 400 MB or more in a drive other than the system drive.

The paging file that exists in the first drive (in the order of drive letter C, D, E, ...) is used as the temporary memory dump location. Therefore, the size of the paging file must be "installed memory size + 400 MB" or more. Paging files in dynamic volumes are not used for dumping memory. The setting is applied after restarting the system.

#### **Example of correct setting**

#### **C: No paging file exists**

- **D: Paging file whose size is "installed memory size + 400 MB" or more**
- $\rightarrow$  The paging file in drive D can be used for collecting memory dump because its size satisfies the requirement.

**Example of incorrect setting 1**

### **C: Paging file whose size is smaller than the installed memory size**

- **D: Paging file whose size is "installed memory size + 400 MB" or more**
- $\rightarrow$  The paging file in drive C is used for collecting memory dump, but collection may fail because the size of the paging file is smaller than the installed memory size.

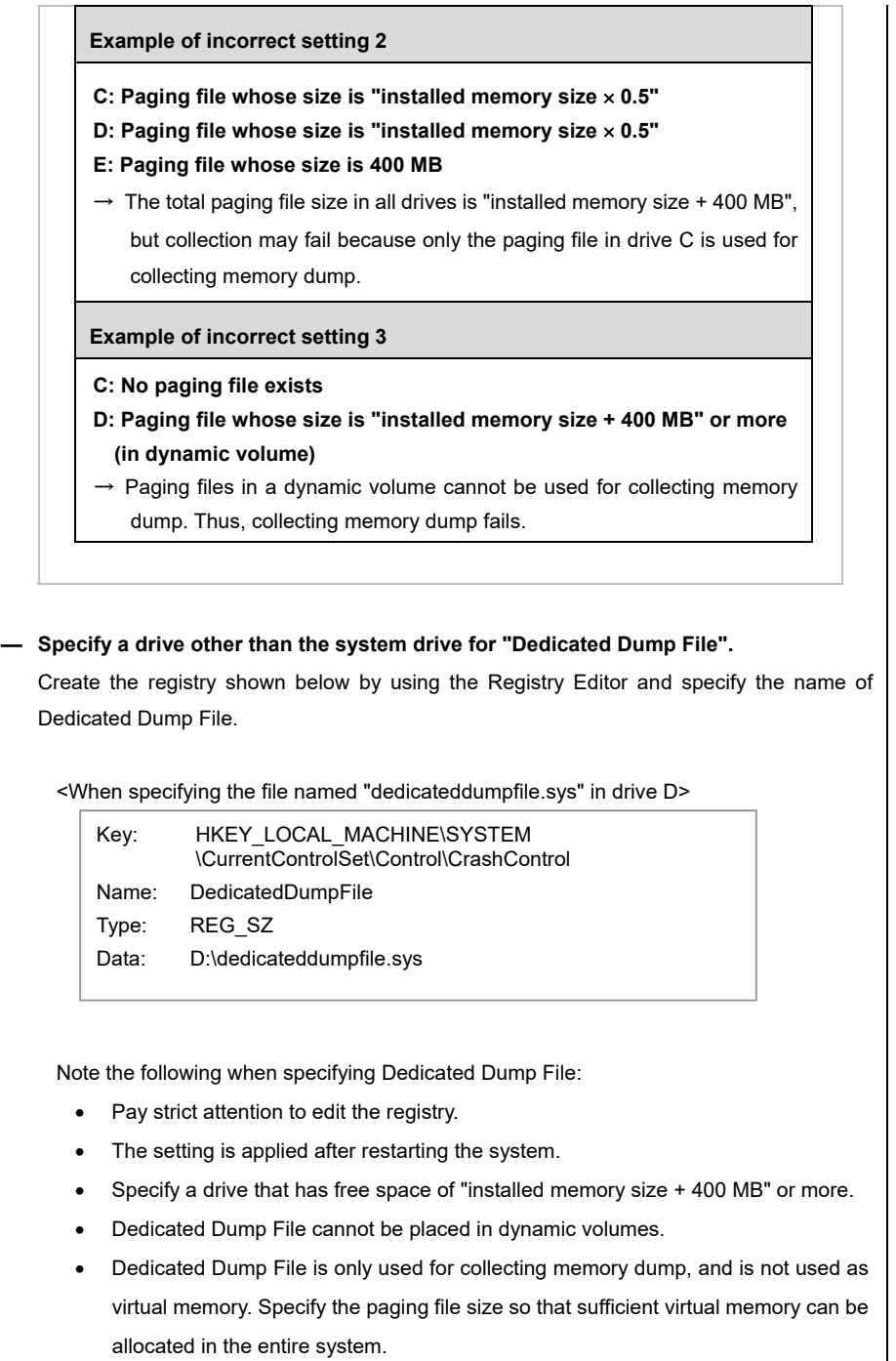

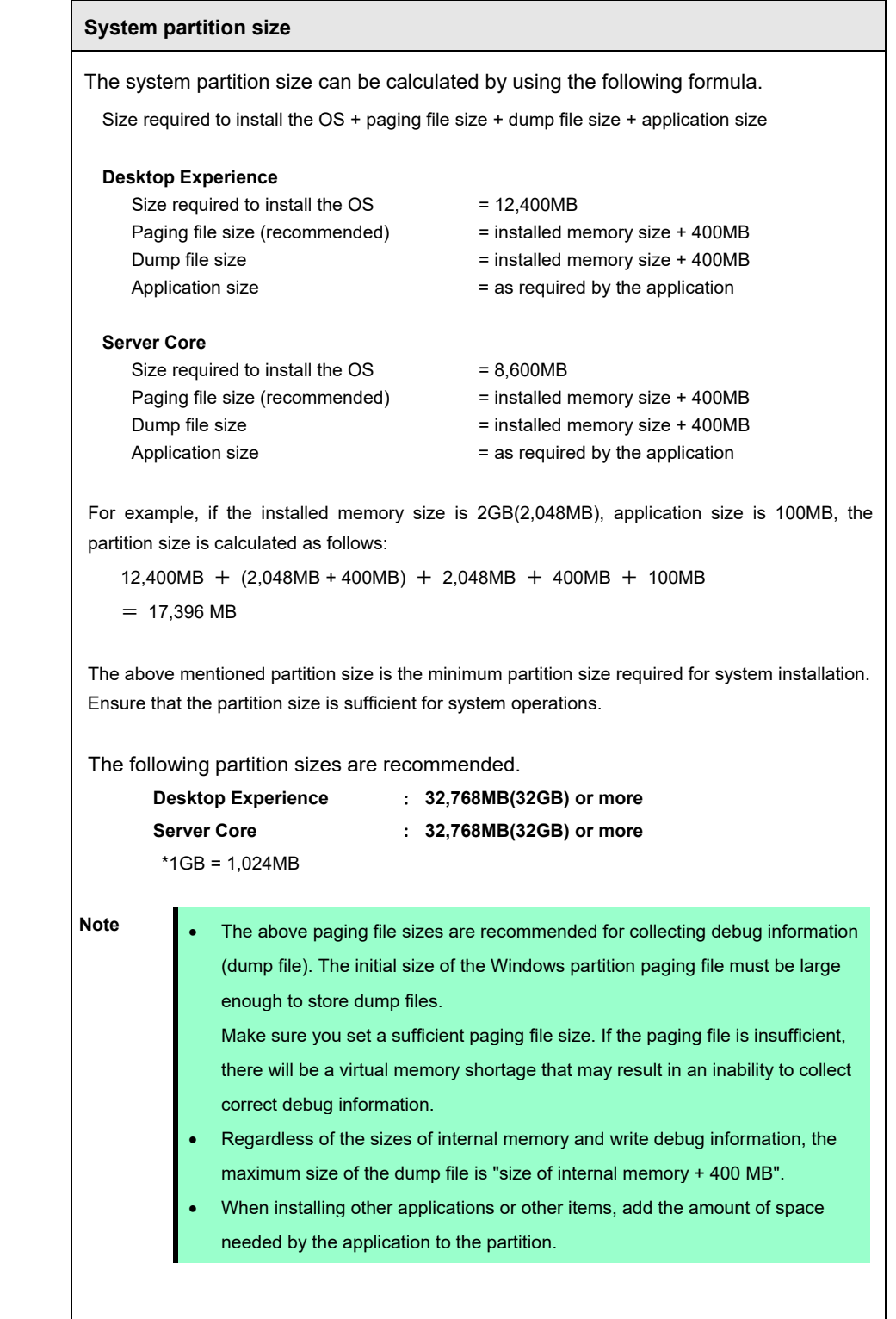

If the partition size for installing Windows is smaller than the recommended size, expand the partition size or add another hard disk drive.

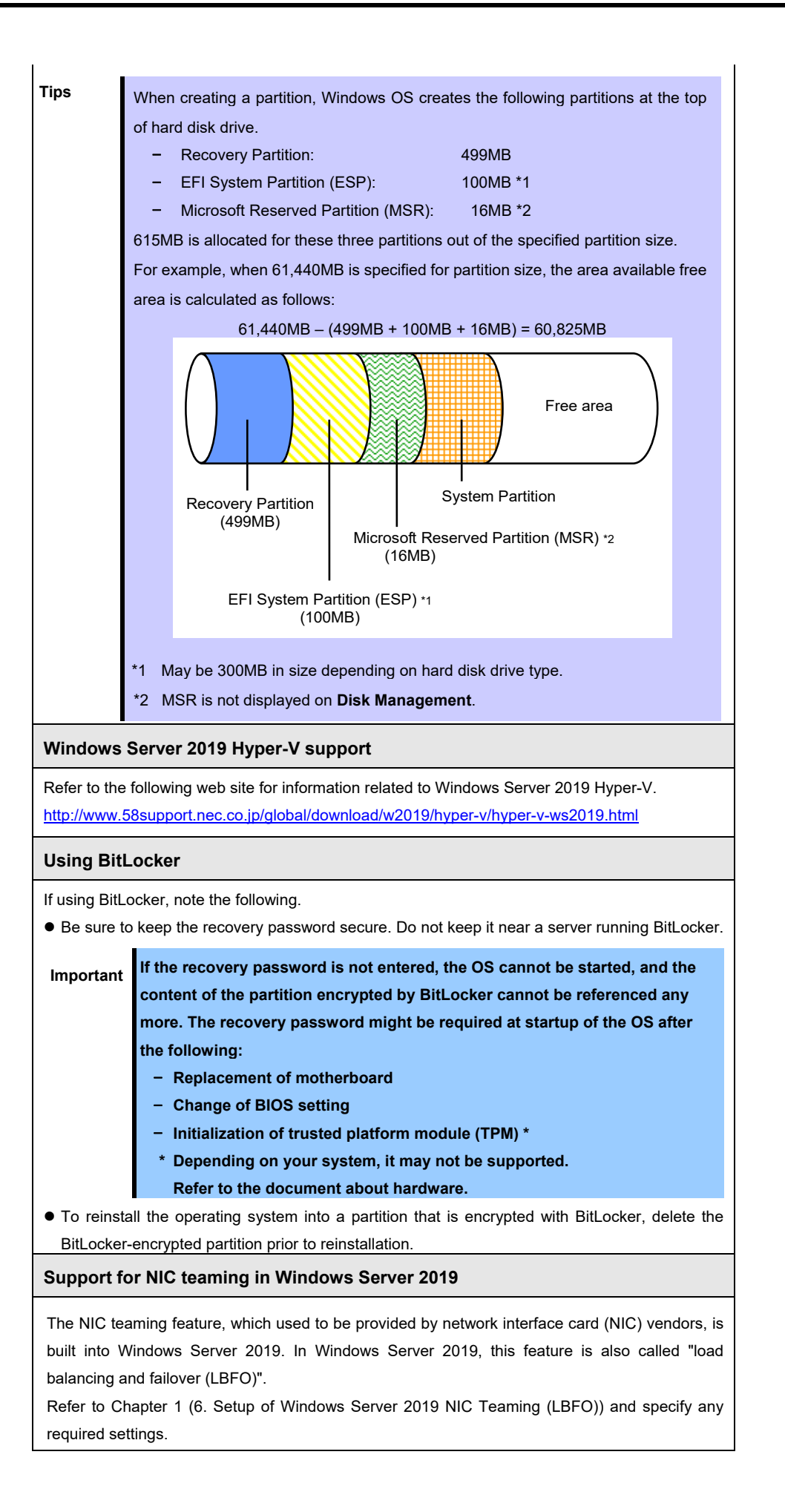

## *2.2* **Setting Up the Operating System**

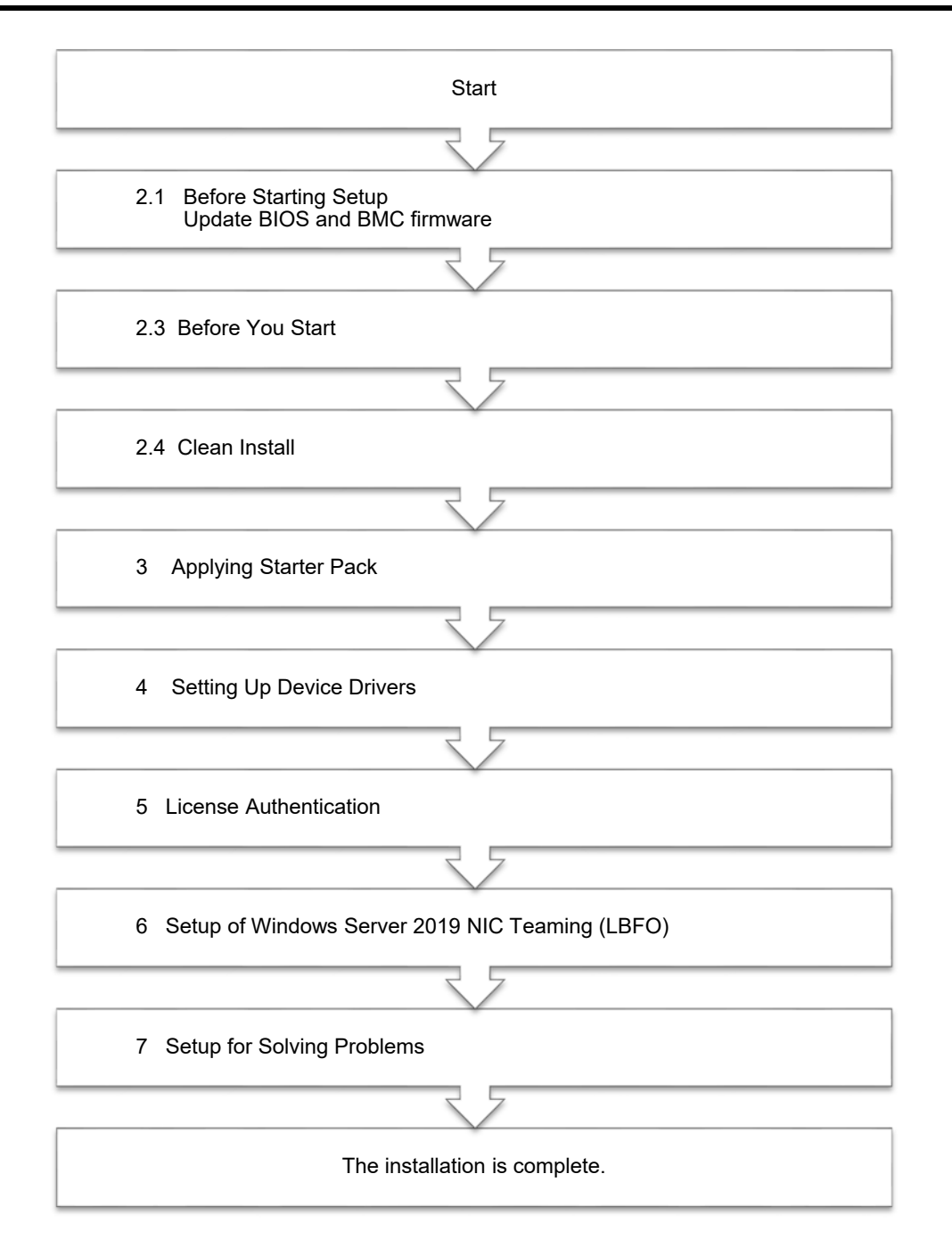

If you need to install applications after installing the operating system, refer to the application installation guides.

## *2.3* **Before You Start**

Before you install Windows Server 2019, check the BIOS settings and hard disk environment (disk array configuration, etc.) of your server referring to a product manual (users' guide, etc.). The latest product manuals are available on NEC's corporate website (https://www.nec.com/).

### *2.3.1* **Preparation for Operating System Installation**

Prepare the following media and instruction manuals before starting setup.

Items to necessary to prepare

- □ **OS installation media** \*need to purchase one of the following.
	- ‐ **Microsoft operating system installation media**  (hereafter referred to as *Windows Server 2019 DVD-ROM*)
	- ‐ **NEC operating system installation media** (hereafter referred to as *Backup DVD-ROM*)

#### □ **Starter Pack for Windows Server 2019**

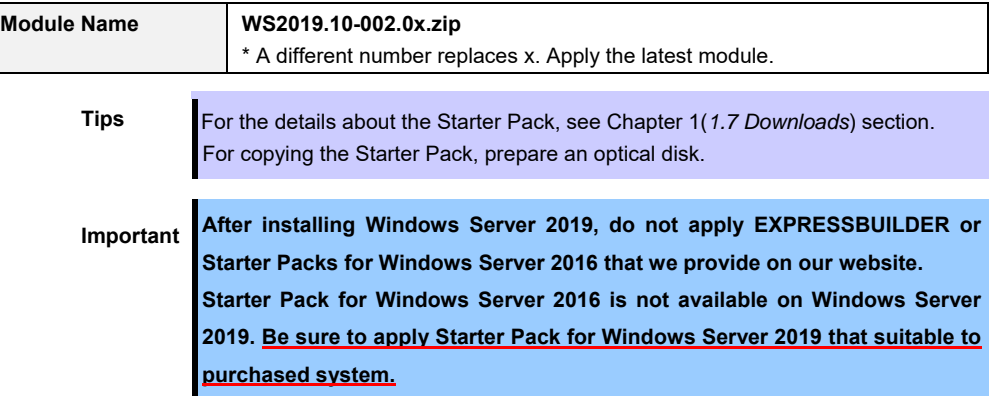

□ **Windows Server 2019 Installation Guide** ( this document )

## *2.4* **Clean Install**

This section shows the steps to clean install Windows Server 2019. Note that existing old version of Windows will be deleted.

1. Turn on your display and server in that order.

**Important Update the BIOS as needed referring to "BIOS Update" in "***Chapter 1 (2.1 Before Starting Setup)***.** 

2. Boot from a backup DVD or Windows Server 2019 DVD-ROM.

The message "Press any key to boot from CD or DVD…" is displayed on the top of the screen.

Press <Enter> key to start the system from the installation media.

The following screen will appear as boot process proceeds.

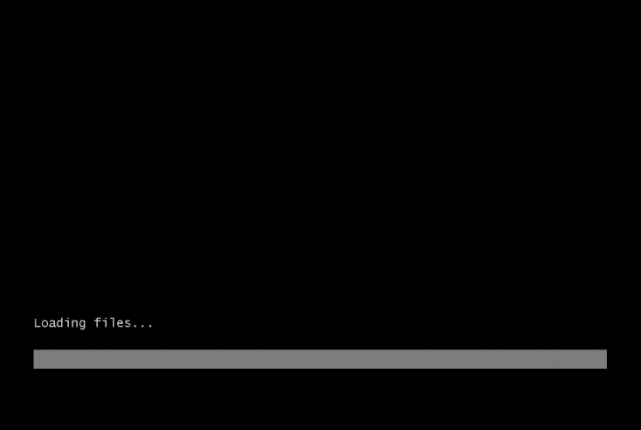

3. If you are using a backup DVD, the following screen will appear. Choose the Language you use.

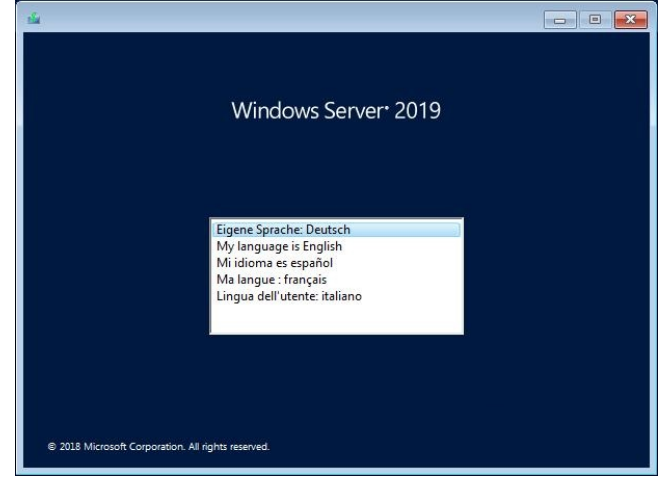

In case that "Windows Setup" window does not appear, <Enter> key was not pressed correctly in Step 2.

Reboot the server and go back to Step 2.

4. Click **Next**.

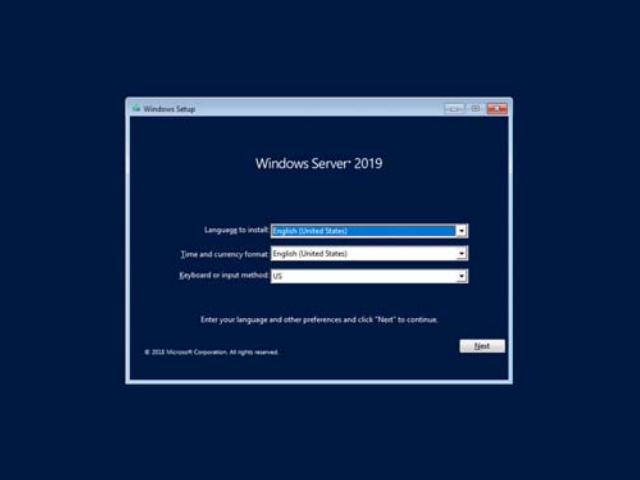

5. Click **Install now**.

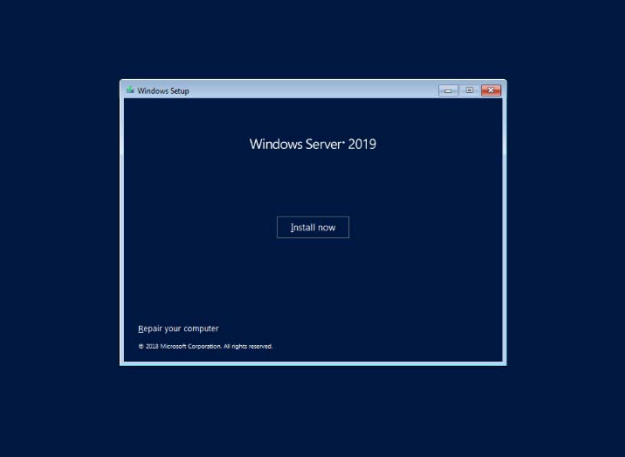

6. Enter the product key and click **Next**.

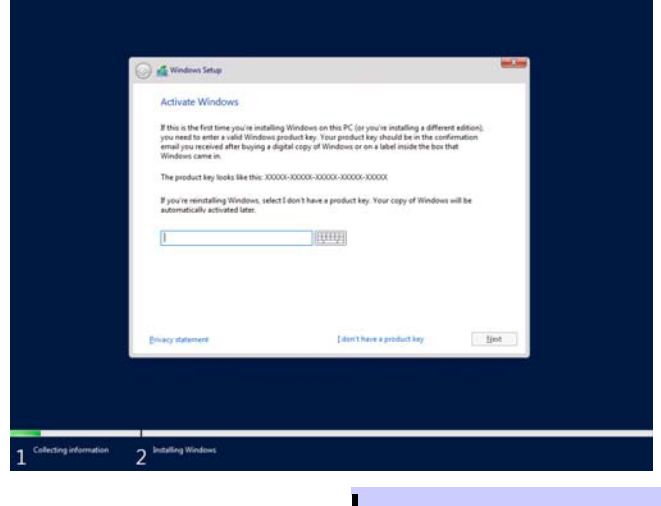

**Tips** If you are using a backup DVD-ROM, this screen does not appear.

7. Select the operating system you want to install and click **Next**.

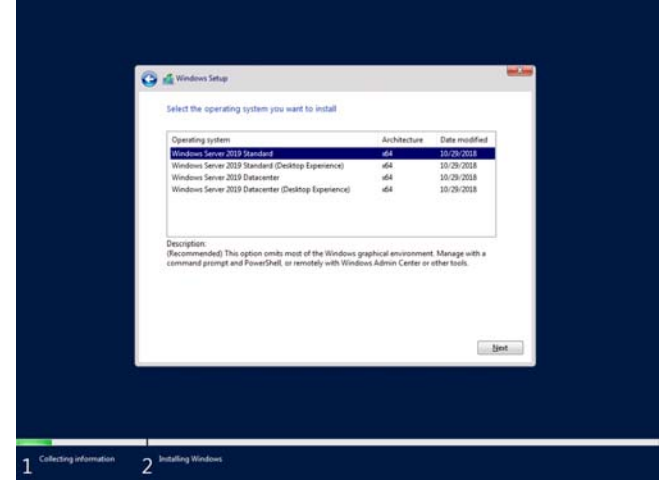

The options listed on the screen vary depending on the installation media you are using.

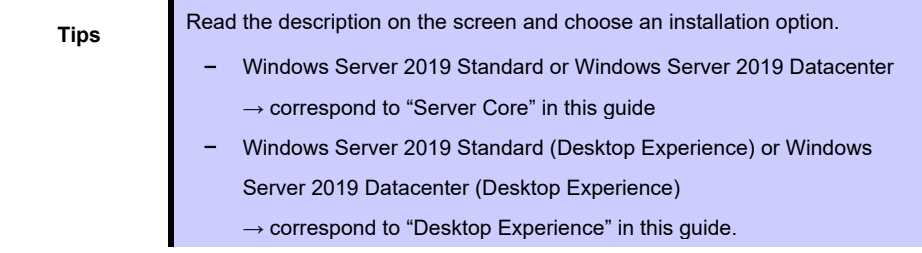

#### 8. Read the license terms carefully.

If you agree, check **I accept the license terms** and click **Next**.

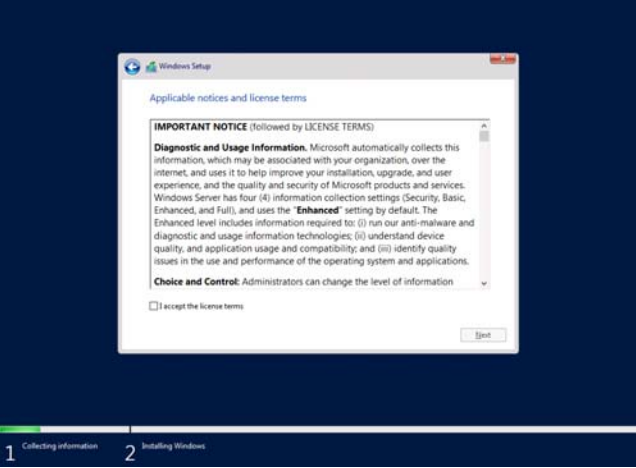

9. Select the type of installation you want.

**Custom: Install Windows only (advanced)** is selected below.

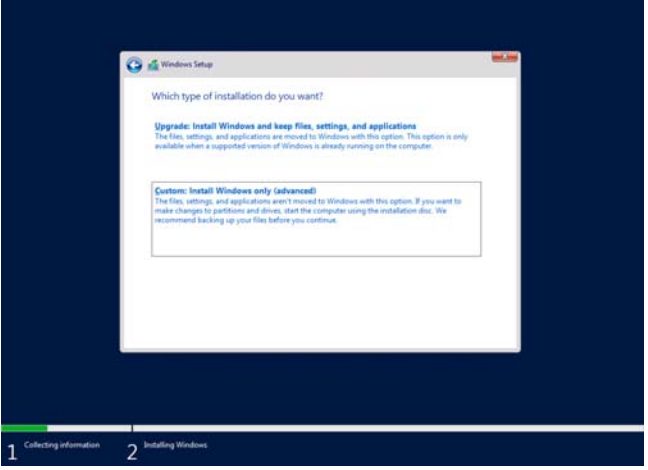

10. Click **New**.

If a partition already exits, go to Step 13.

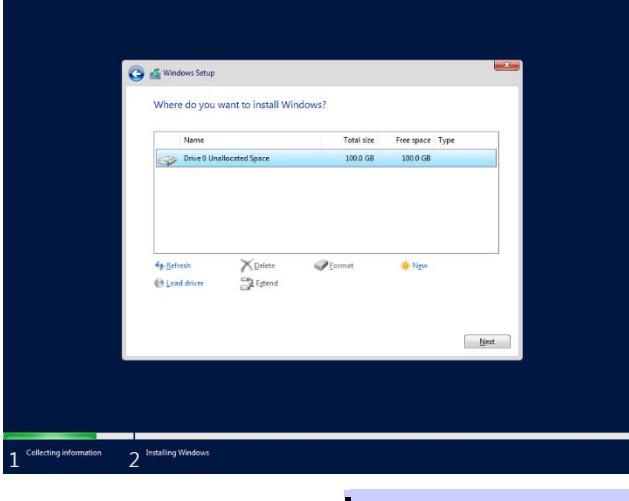

**Tips** It **NEW** is not displayed on the screen, click **Drive Options (advanced)**.

11. Specify the partition size in the text box, and the click **Apply**.

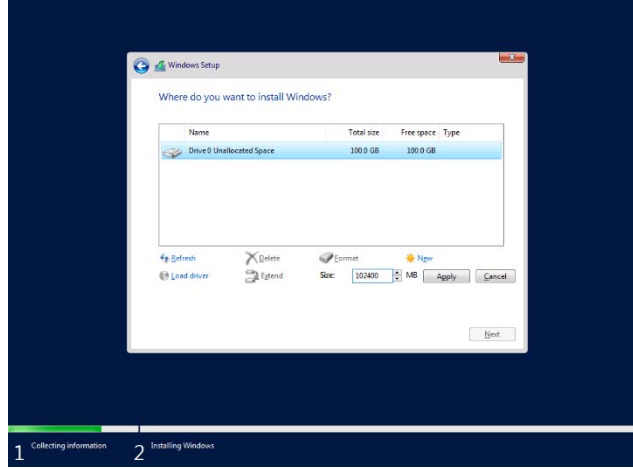

#### When the following window appears, click **OK**.

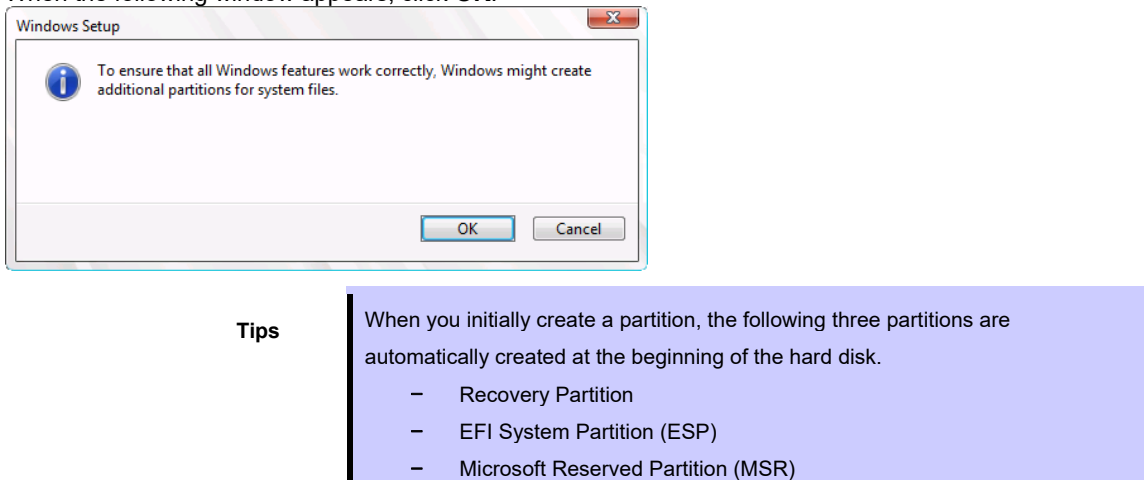

12. Select the partition created in step 11, and then click **Format**.

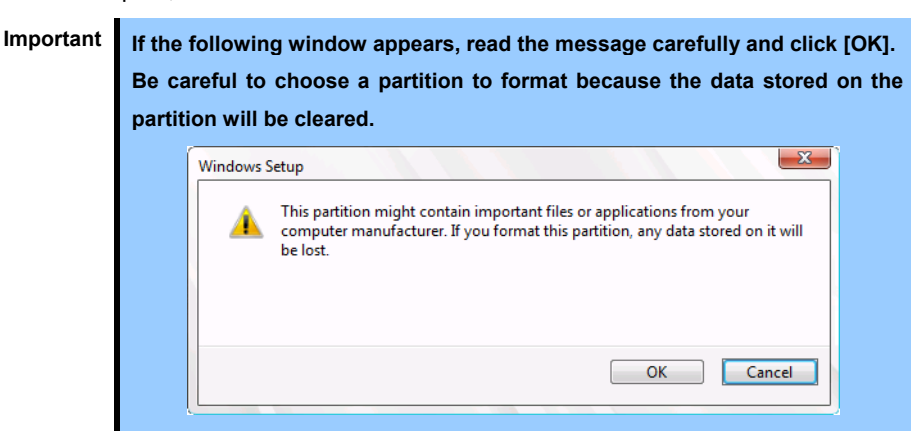

13. Select the created partition, and then click **Next**.

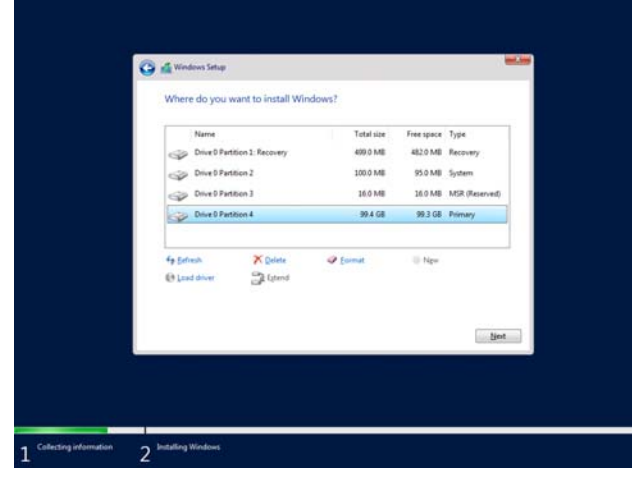

**Tips** The number of partitions displayed differs depending on the hardware configuration.

If Starter Pack DVD is in the drive, change it to the OS disk, and then click **Refresh**.

When the following message appears, Windows installation starts automatically.

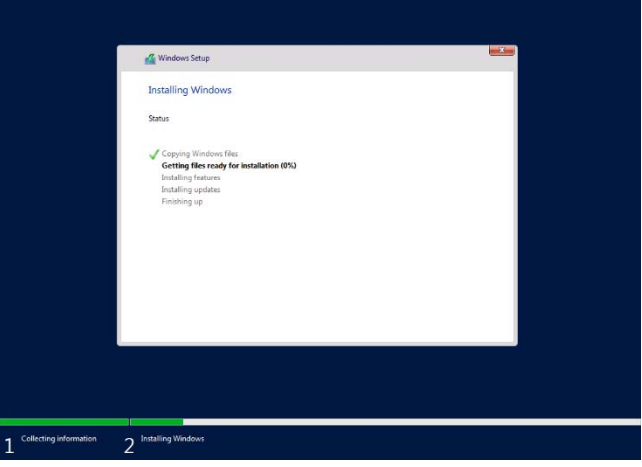

When the installation is done, the system will automatically restart. After the system restart, continued the Windows Setup.

14. Set according to operating system selected in Step 7.

#### Desktop Experience

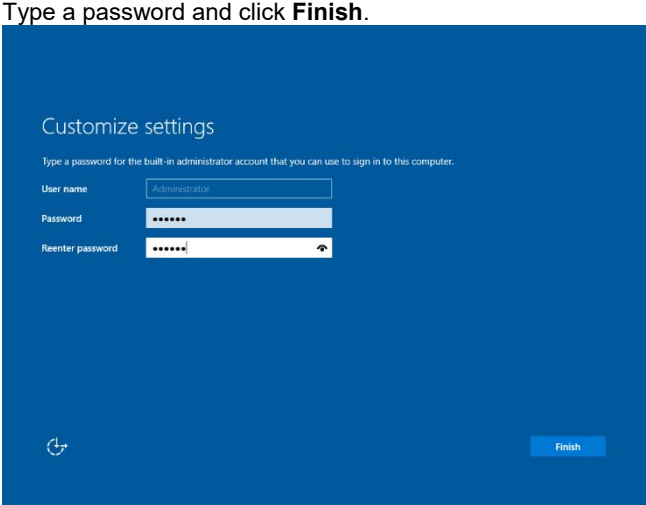

Press <Ctrl> + <Alt> + <Delete> to unlock.

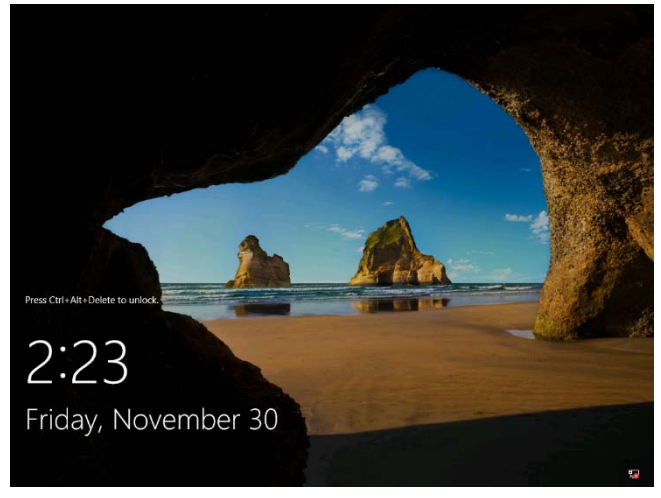

Type the password and press <Enter>.

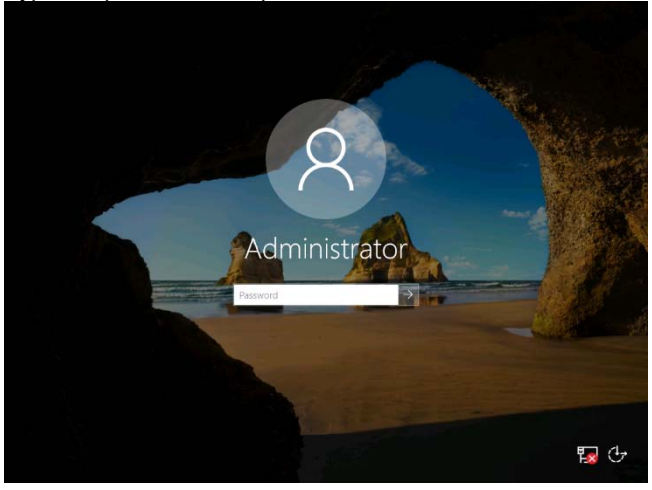

Windows Server 2019 starts.

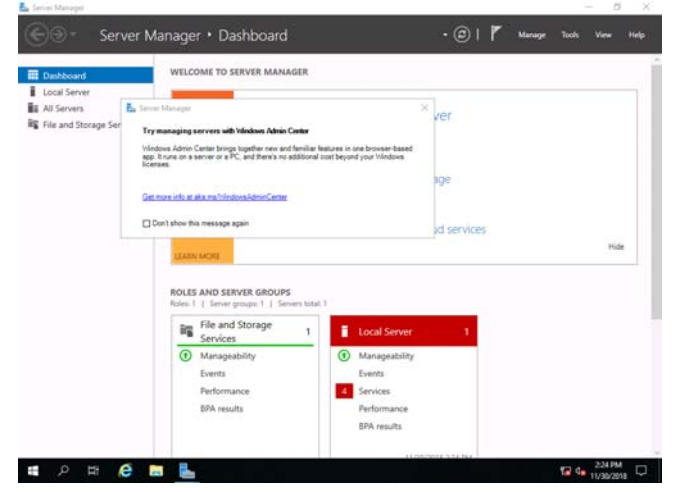

Server Core

The password must be changed. Select **OK** and press <Enter>.

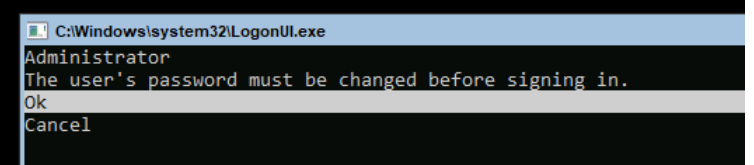

Enter new password and press <Enter>.

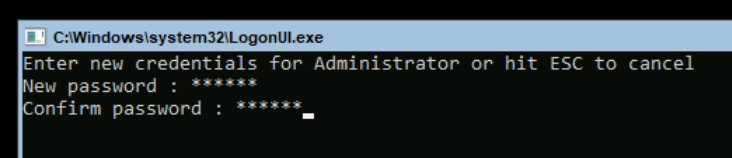

#### When the following message appears, select **OK** and press <Enter>.

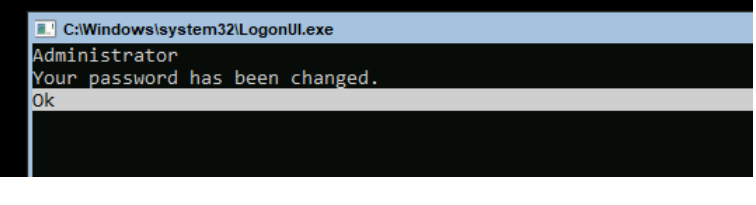

#### Windows Server 2019 starts.

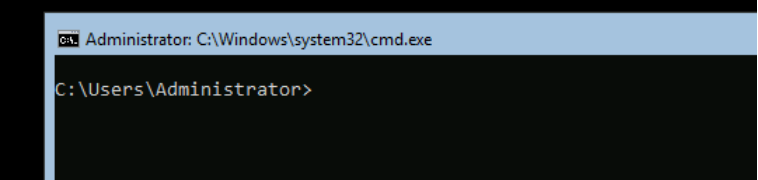

- 15. Apply the Starter Pack referring to *Chapter 1 (3. Applying Starter Pack)*.
- 16. Install and set up the drivers referring to *Chapter 1 (4. Setting Up Device Drivers)*.
- 17. Confirm if the Windows is activated referring to *Chapter 1 (5. License Authentication)*.
- 18. Set up the NIC Teaming as needed referring to *Chapter 1 (6. Setup of Windows Server 2019 NIC Teaming (LBFO))*.
- 19. Set up features referring to *Chapter 1 (7. Setup for Solving Problems)*.

After the OS installation is completed, install applications as needed referring to the installation guide of each product.

Setup is now completed.

## *3.* **Applying Starter Pack**

The Starter Pack contains drivers customized for the Express5800 Series.

Before starting to use the system, apply the necessary modules for Windows Server 2019(Starter Pack) dedicated for the model of your server. A Starter Pack for other server models cannot be used.

If you have not downloaded the Starter Pack, *Go to Chapter 1(1.7 Downloads).*

**Important Also install Starter Pack in the following cases.** 

- **The motherboard of the server has been replaced (If a dialog box prompting you to reboot the system is displayed, reboot the system according to the on-screen instructions, and then apply the Starter Pack.)**
- **If the system was restored using a restore process**
- 1. Sign-in to Windows installed to the system using an account with administrative rights. If you use the Starter Pack copied on a DVD, place the media into the disk drive.
- 2. Click "Run," or type the following path in the command prompt and press <Enter>. Wail for a while (1 to 3 minutes) until the screen in Step3 appears.

*<drive letter>:\<destination folder***>\winnt\bin\pkgsetup.vbs**

**Tips** A path which includes double-byte characters or the space character cannot be used here. For example, if the Starter Pack is placed in *temp* folder in *D* drive, type the following path and press <Enter>. *D:***\temp\winnt\bin\pkgsetup.vbs**

3. The following screen appears.

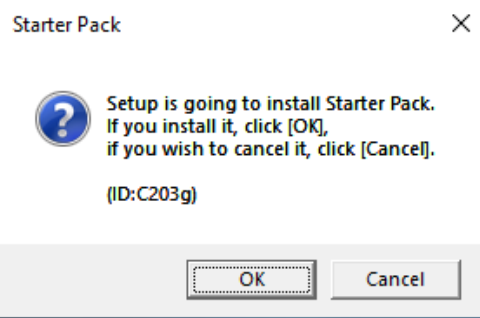

Wait until the installation of the Starter Pack is complete. (About 2 to 5 minutes)

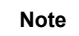

**Note** The screen may black out instantaneously or resolution may change while Starter Pack is installed, but it is not a failure.

#### 4. Click **OK** to restart the system.

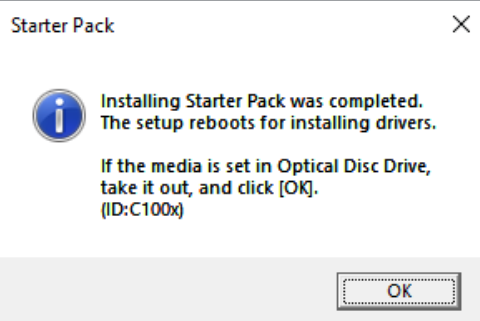

Installation of Starter Pack is now complete. Next, for the following settings.

#### Desktop Experience

Sign-in to the account with an Administrators privilege for following settings.

- (1) Press <Windows logo> + <R> key to start **Run**.
- (2) Type "gpedit.msc", and then press <Enter> key. Local Group Policy Editor is displayed.
- (3) Click **Computer Configuration** > **Administrative Templates** > **System** on the left pane.
- (4) Right-click **Enable Persistent Time Stamp** on the right pane, and then click **Edit**.
- (5) Check **Enable** on Enable Persistent Time Stamp screen.
- (6) Click **Apply**, and then confirm the contents and click **OK**.

The setting is now complete. Close Local Group Policy Editor.

#### Server Core

Sign-in with the built-in Administrators privilege to Windows Server system which can recognize the Server Core Environment, for the following settings.

- (1) Press <Windows logo> + <R> key to start **Run**.
- (2) Type "mmc.exe", and then press <Enter> key. Console window is displayed.
- (3) Click **Add/Remove Snap-in …** of **File**.
- (4) Select **Group Policy Object Editor**, and click **Add**.
- (5) Click **Browse...** of Select Group Policy Object window, and select **Another Computer**.
- (6) Input IP address or computer name, and click **OK**.
- (7) Click **OK** on Add or Remove Snap-ins window.
- (8) Click *<Server Core Environment>* **Policy** > **Computer Configuration** > **Administrative Templates**  > **System** on the left pane of Console window.
- (9) Right-click **Enable Persistent Time Stamp** on the right pane, and then click **Edit**.
- (10) Check **Enabled** on Enable Persistent Time Stamp screen.
- (11) Click **Apply**, and then confirm the contents and click **OK**.

The setting is now complete.

Save settings as needed, and close Console window.

## *4.* **Setting Up Device Drivers**

Install and set up device drivers provided for the standard configuration.

For details regarding the installation and setup of a driver for an optional device, refer to the manual supplied with the optional device.

## *4.1* **Installing the LAN drivers**

### *4.1.1* **LAN drivers**

LAN drivers are installed by applying the Starter Pack.

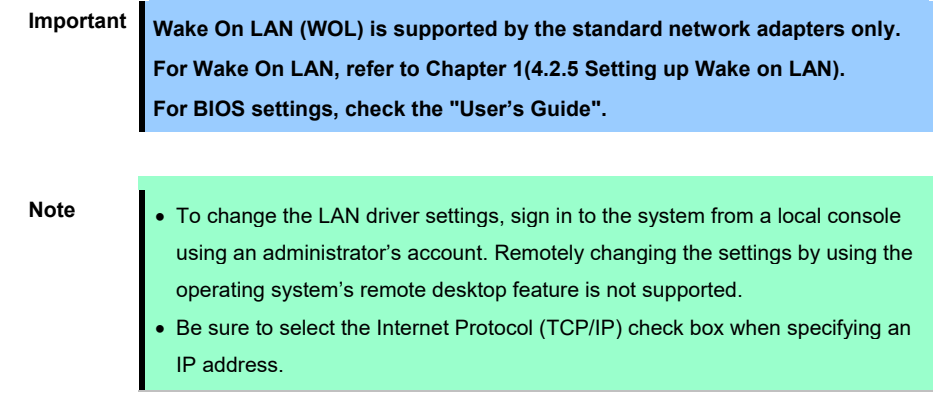

### *4.1.2* **Optional LAN board**

This server supports the following optional LAN boards.

#### **N8104-149/150/151/152/157/158/168/170**

If you additionally attach the controller N8104-157/158/168 to the target server, the corresponding LAN driver is automatically installed by Windows Plug-and-Play feature.

When you additionally attach the controller N8104-149/150/151/152/170 to the target server, the corresponding LAN driver is automatically installed by Windows Plug-and-Play feature if you have attached the same controller in advance.

If not, the driver is not installed.

In that case, install the LAN drivers by the following steps.

#### N8104-149/170

**Note** When **QLogic Driver Installer** is shown to **Programs and Features**, this step is unnecessary.

1. Open command prompt, and execute the following file.

*<drive letter>:\<destination folder>***\winnt\drivers\02\_network\1\_as\_06\install\_ws2019.bat**

2. When the following message appears, restart the system.

QLOGIC Driver Installation Completed!

3. When LAN board is new addition, setting each LAN board by referring to *Chapter 1(4.2 Setting up LAN drivers)*.

Setup is now completed.

N8104-150/151/152

**Note** When **Broadcom Gigabit IntegratedController** is shown to **Programs and Features**, this step is unnecessary.

- 1. Open command prompt, and execute the following file. *<drive letter>:\<destination folder>***\winnt\drivers\02\_network\1\_ah\_05\install\_ws2019.bat**
- 2. When the following message appears, restart the system.

BCOM Driver Installation Completed!

3. When LAN board is new addition, setting each LAN board by referring to *Chapter 1(4.2 Setting up LAN drivers)*.

Setup is now completed.

#### *4.1.3* **Network adapter name**

After installing the LAN drivers, the following network adapter names will be displayed on the Device Manager.

#### **Network adapters for the standard configuration**

Intel(R) Ethernet Controller X550 #xx \*

#### **If connecting with an optional LAN board:**

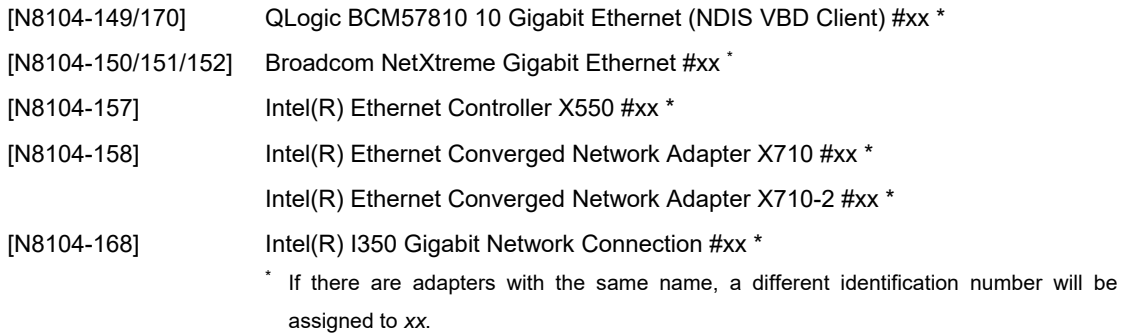

### *4.2* **Setting up LAN drivers**

### *4.2.1* **Setting link speed**

The transfer rate and duplex mode of the network adapter must be the same as those of the switching hub.

Follow the procedure below to specify the transfer rate and duplex mode.

**Tips** When using N8104-149/170, you can specify "10 Gb Full" for network adapter and "Auto Negotiation" to switching hub.

- 1. Open the **Device Manager**.
- 2. Expand **Network adapters**, and then double-click the name of the network adapter you want to configure. The properties of the network adapter will be displayed.
- 3. On the **Advanced** tab, set the **Speed & Duplex** values to the same as those of the switching hub.
- 4. Click **OK**.
- 5. Restart the system.

Setup is now completed.

### *4.2.2* **Configuring Flow Control**

Flow Control is a feature to stop transmitting frames temporarily by sending a pause frame to the destination device when the receive buffer is about to run out. When it receives a pause frame, it regulates the transmission. Configure the Flow Control following the procedure below.

**Tips** The settings of Transmit/Receive of the network adapter should match those of the destination device. For example, if Flow Control in the destination device is set as Receive only, that in the server should be set as Transmit only.

- 1. Open the **Device Manager**.
- 2. Expand **Network adapters**, and then double-click the name of the network adapter you want to configure. The properties of the network adapter will be displayed.
- 3. Open **Advanced** tab and click **Flow Control** to show **Value**.
- 4. The **Value** can be configures by the down-arrow button.
- 5. Click **OK**.
- 6. Restart the system.

Setup is now completed.

### *4.2.3* **When using N8104-150/151/152**

When using N8104-150/151/152 with the server, follow the procedure below to set it.

**Note** This procedure can be used when you replace a motherboard.

1. Execute the following file.

*<drive letter>:\<destination folder>***\winnt\drivers\02\_network\1\_ah\_05\pgdyavd\_disable.vbs**

2. When the following message appears, click OK.

Configuration Completed [Option:PopUp RLV Disabled(Action:Done)] Reboot the system

**Tips** The message "Action: Non" indicates that the LAN driver is already set.

3. Restart the system.

Setup is now completed.

### *4.2.4* **When using N8104-168**

When using N8104-168 with the server, follow the procedure below to set it.

1. Open command prompt, and execute the following file.

*<drive letter>:\<destination folder>***\winnt\drivers\02\_network\1\_ag\_07\e1rexpress.bat**

2. When the following message appears, restart the system.

Update Complete.

Setup is now completed.

#### *4.2.5* **Setting up Wake on LAN**

Using Wake on LAN by standard network adapters, follow the procedure below to set it.

- 1. Open the **Device Manager**.
- 2. Expand **Network adapters**, and then double-click the name of the network adapter you want to configure. The properties of the network adapter will be displayed.
- 3. Open **Advanced** tab, click **Enable PME** to show Value.
- 4. Change the value to **Enabled** by the down-arrow button.
- 5. Click **OK**, and restart the system.

Setup is now completed.

### *4.3* **Graphics accelerator driver**

Standard graphics accelerator driver is installed automatically at the time of OS installation.

To install drivers separately, take the following steps.

- 1. Double-click the install.bat icon in the following folder. *<drive letter>:***\***<destination folder>***\winnt\drivers\03\_graphics\1\_aj\_10\install.bat**
- 2. Restart the system.

Graphic accelerator driver installation is now complete.

When uninstalling the driver, please follow the next procedure.

- 1. "Uninstall a program" is started from a Control Panel.
- 2. "Windows Driver Package ASPEED (ASTGRP) Dislay..." is chosen from a list and it's carried out.
- 3. Restart the system.

Graphic accelerator driver Uninstallation is now complete.

### *4.4* **Using a SAS controller (N8103-184)**

The driver for SAS controller N8103-184 is automatically installed by Windows Plug-and-Play.

## *4.5* **Using RAID Controller (N8103-176/176A/177/177A/178/178A/188)**

The driver for RAID Controller N8103-176/176A/177/177A/178/178A/188 is automatically installed by Windows Plug-and-Play.

Driver customized for the Express5800 Series is installed by applying the Starter Pack.

## *4.6* **Using Fibre Channel controller (N8190-157A/158A)**

The driver for Fibre Channel controller N8190-157A/158A is automatically installed by Windows Plug-and-Play. Driver customized for the Express5800 Series is installed by applying the Starter Pack.

However, if you additionally equip a Fibre Channel controller (N8190-157A/158A), run the following file.

*<drive letter>:***\<destination folder>\winnt\drivers\01\_storage\1\_ao\_05\utl\cli\_inst.bat**

## *4.7* **Using Fibre Channel controller (N8190-161/162)**

The driver for Fibre Channel controller N8190-161/162 is automatically installed by Windows Plug-and-Play. Driver customized for the Express5800 Series is installed by applying the Starter Pack. However, if you additionally equip a Fibre Channel controller (N8190-161/162), run the following file.

*<drive letter>:***\<destination folder>\winnt\drivers\01\_storage\1\_au\_04\utl\cli\_inst.bat**

*1.* 

## *5.* **License Authentication**

You need to activate Windows Server 2019 to use it. Follow the steps below to check if your operating system has been activated and perform the activation as needed.

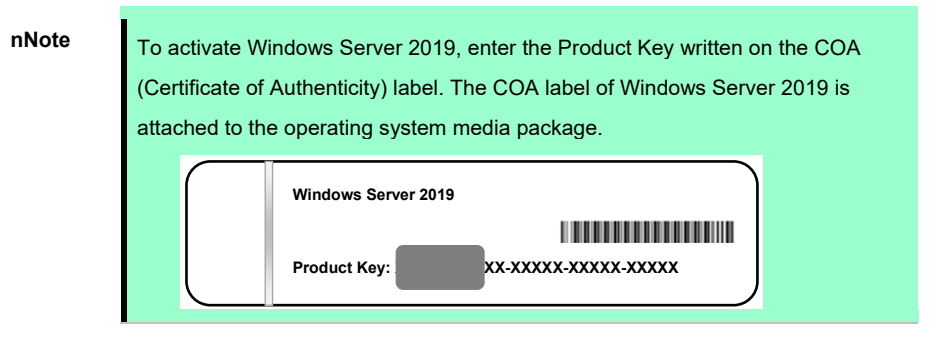

## *5.1* **Desktop Experience**

1. Right-click the left bottom of screen, and click **System** from the menu displayed.

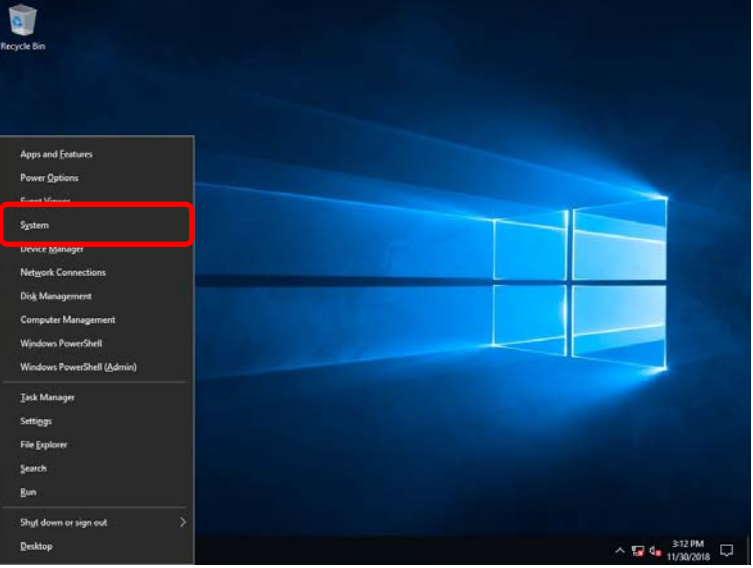

2. When [About] appears, click **Change product key or upgrade your edition of Windows**.

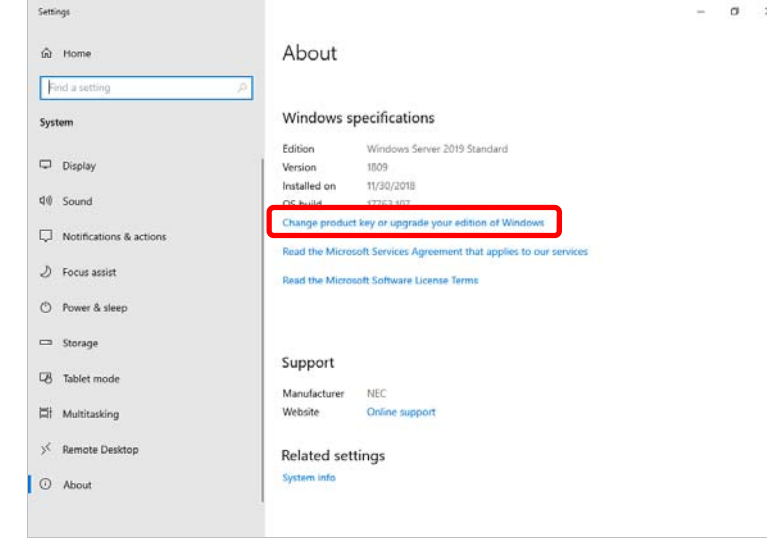

3. Perform license authentication.

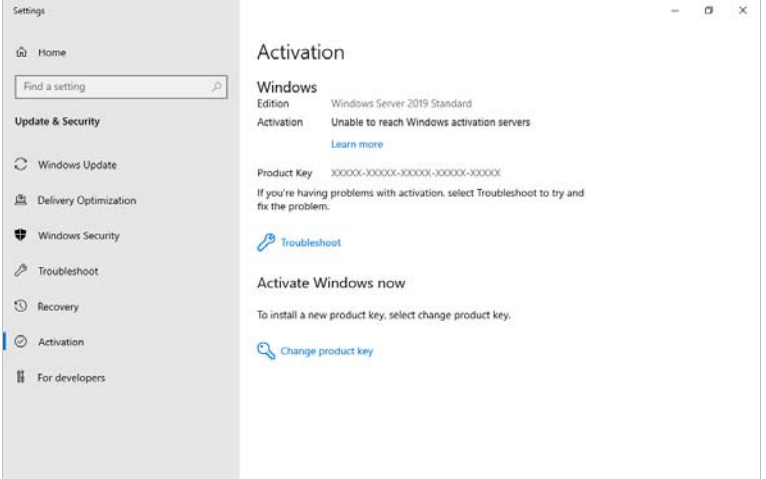

□ When connected to Internet:

Click **Change product key**.

Complete license authentication process according to the message.

□ When not connected to the Internet:

Go to Step 4.

4. Perform License Authentication via telephone.

Go to the next step, which differs depending on the installation media you used.

- □ Backup DVD-ROM : Go to Step 5.
- □ Windows Server 2019 DVD-ROM
	- Product key has been input : Go to Step 8.
	- Product key has not been input : Go to Step 5.

5. Right-click the left bottom of screen, and click **Run** from the menu displayed.

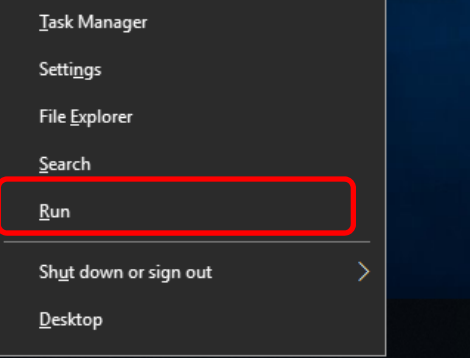

6. Type "slui", and then press the <Enter> key.

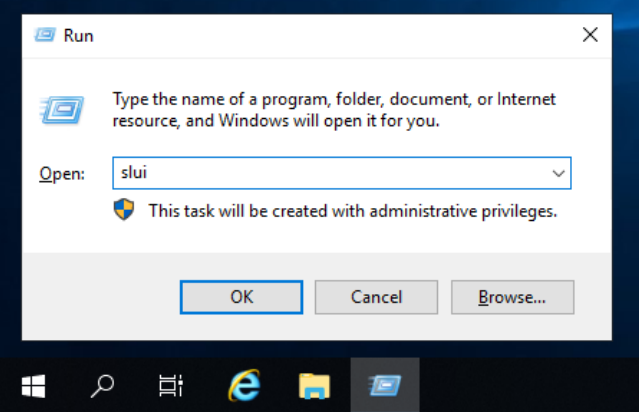

7. You need to replace product keys. Input a product key on the following screen. Enter a product key

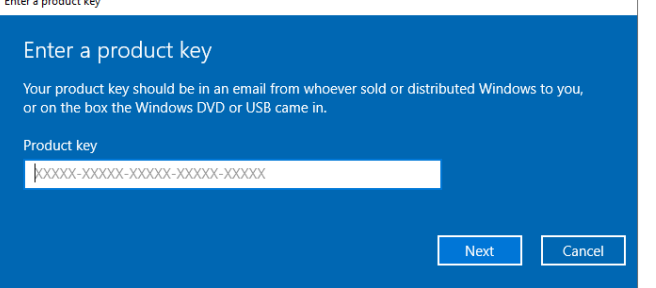

8. Right-click the left bottom of screen, and click **Run** from the menu displayed.

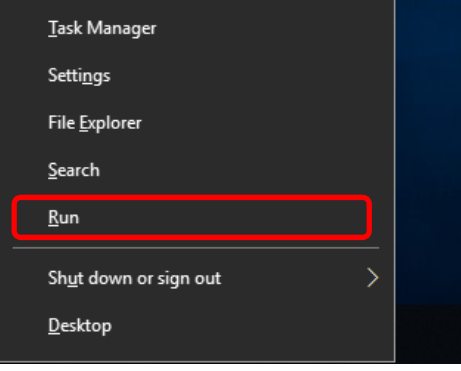

9. Type "slui 4", and then press the <Enter> key.

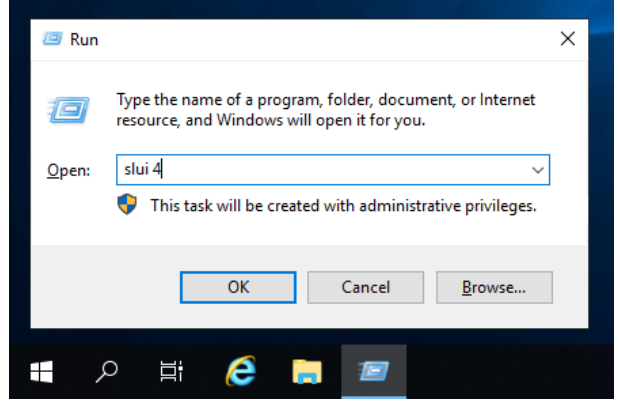

10. On the next screen, select your country or region, and then click **Next**.

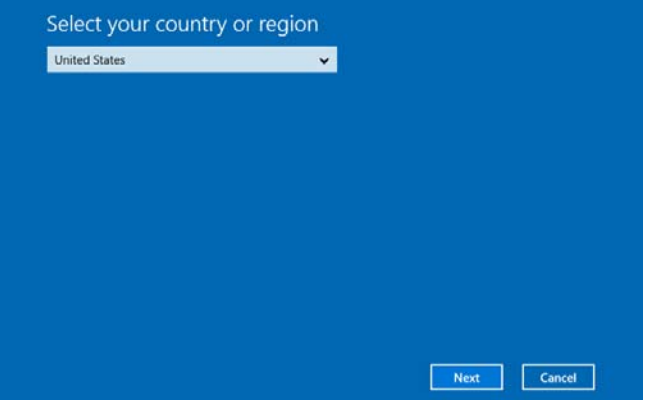

Acquire the installation ID required for license activation.

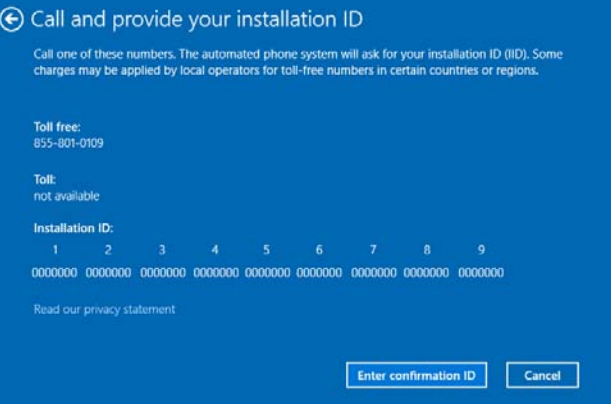

11. Call the Microsoft license activation hotline and then tell your installation ID.

Type the acquired confirmation ID, and then click Activate Windows.

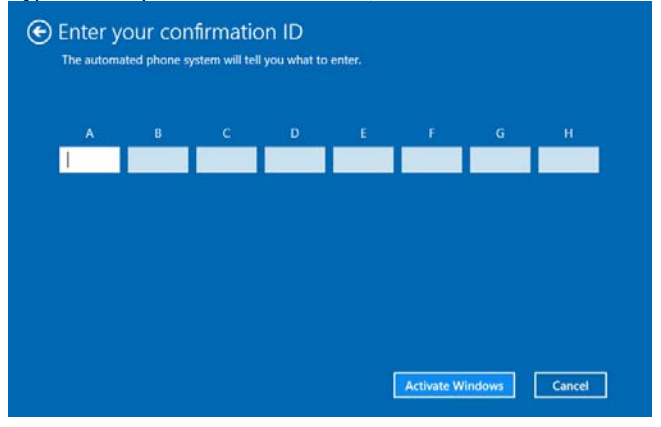

This completes authentication.

### *5.2* **Server Core**

1. Confirm if your license is activated.

At the command prompt, enter the following, and then press <Enter> key.

*C:\Users\administrator>***slmgr –dli**

If license authentication is required, go to the next step.

If your license is already authenticated, you can skip the next and the subsequent steps.

2. Change the product key.

#### **When using Backup DVD-ROM:**

Type the following command, and then press the <Enter> key.

*C:\Users\administrator>***slmgr** –**ipk** *<Product key on COA label>*

#### **When using Windows Server 2019 DVD-ROM:**

You do not need to change the product key.

Go to the next step.

3. Perform license authentication.

#### **When connected to the Internet:**

License authentication is performed via the Internet.

Type the following command, and then press the <Enter> key.

*C:\Users¥administrator>***slmgr –ato**

This completes authentication.

#### **When not connected to the Internet:**

Use telephone for license authentication.

Type the following command to get an Install ID for authentication, and then press the <Enter> key.

*C:\Users\administrator>***slmgr -dti**

Acquire the installation ID required for license activation.

Refer to the file %systemroot%\system32\sppui\phone.inf to confirm the telephone number of Microsoft Licensing Center.

Call Microsoft Licensing Center and tell them your Install ID.

Type the confirmation ID you have received in the following command line, and then press the <Enter> key.

*C:\Users\administrator>***slmgr** –**atp <***Confirmation ID***>**

Acquire the installation ID required for license activation.

## *6.* **Setup of Windows Server 2019 NIC Teaming (LBFO)**

Set up the network adapter teaming feature as shown below.

## *6.1* **Launching the NIC teaming setup tool**

- 1. Launch **Server Manager**.
- 2. Select **Local Server**.
- 3. In the **Properties** window, click **Enable** or **Disable** for **NIC teaming**. The NIC teaming setup tool will launch.

**Tips** The NIC teaming setup tool can also be launched by opening the **Run** dialog box, typing **lbfoadmin /server .**, and then pressing the <Enter> key.

## *6.2* **Creating a team**

Create a team by using the NIC teaming setup tool.

1. In the **Servers** section, select the name of the server to set up.

If there is only one server connected, the name of the server is selected automatically.

- 2. In the **Teams** section, under **Tasks**, select **New Team**. The **New Team** wizard then starts.
- 3. Type the name of the team to create, and then select the network adapter to include in the team from the **Member adapters** list.
- 4. Click **Additional properties**.
- 5. Specify the required settings, and then click **OK**.

#### **Teaming mode**

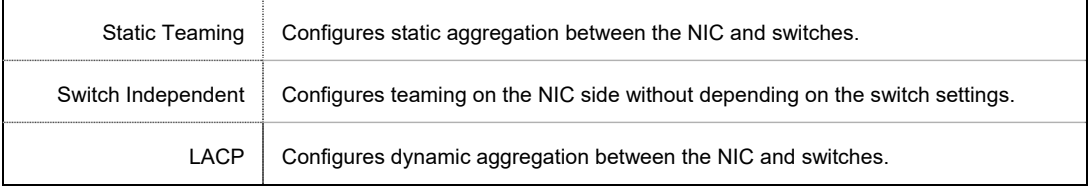

#### **Load balancing mode**

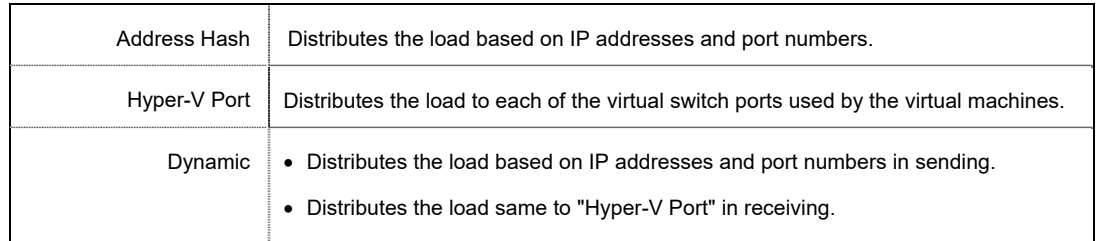

#### **Standby adapter**

Select one adapter to be set to standby mode from the adapters in the team.

Setting all adapters to active mode is also possible.

#### **Primary team interface**

Any VLAN ID can be specified for the primary team interface.

## *6.3* **Removing a team**

Remove a team by using the NIC teaming setup tool.

1. In the Servers section, select the name of the server to set up.

If there is only one server connected, the name of the server is selected automatically.

- 2. In the Teams section, select the team to remove.
- 3. In the Teams section, under Tasks, select Delete.
- 4. The message box to confirm appears, then click Delete team.

## *6.4* **Notes and restrictions**

- NIC teaming on a guest OS is not supported.
- Teaming of virtual NICs on the host OS is not supported in the Hyper-V environment.
- When STP (Spanning Tree Protocol) is enabled on network switch ports to which network adapters of the team are connected, network communications may be disrupted. Disable STP, or configure "PortFast" or "EdgePort" to the ports.

\* About setting the network switch of the connection destination, see the manual of the network switch.

- All NICs in the team must be connected to the same subnet.
- Teaming of different speed NICs is not supported.
- Teaming of different vendor's NICs is not supported.
- When teaming is configured in a Network Load Balancing (NLB) environment, you should select multicast mode on the NLB cluster.
- When a team is removed, the following error message may be logged in the system event log.

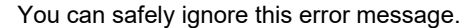

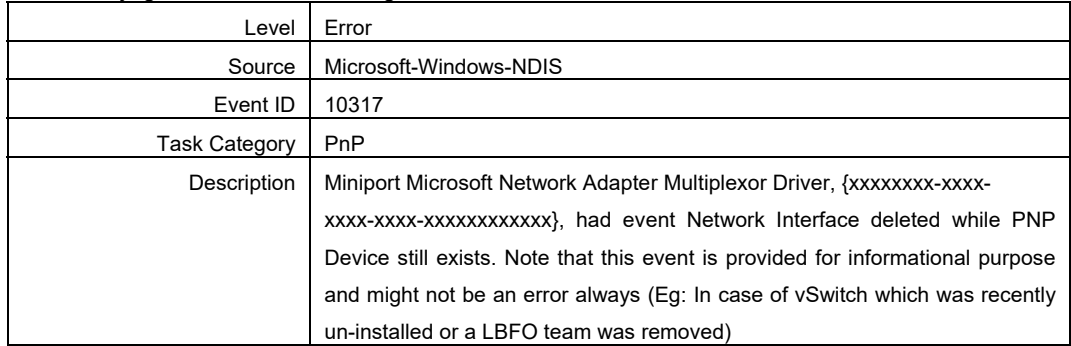

underlying team members on Team Nic Microsoft Network Adapter Multiplexor

- In a Windows Server Failover Cluster environment, heartbeat interruption or failover may occur if you configure Active-Standby teaming. To avoid this, you should configure multiple NICs in Active Mode in a team so that all the NICs do not fail simultaneously.
- In a Hyper-V environment, the following warning message may appear when a teaming adapter is bound to a virtual switch.

There is no problem for the operation unless this message is output multiple times at one time.

Level Warning Source | Microsoft-Windows-MsLbfoSysEvtProvider

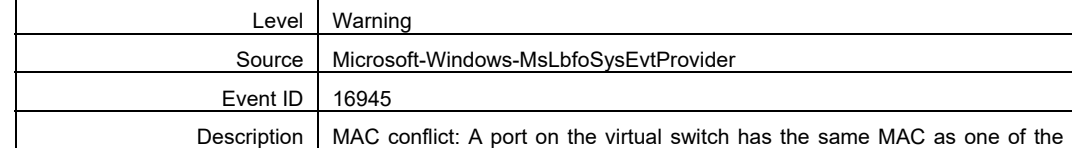

For the latest technical information, go to [Windows Server 2019 Support Information] (shown in [1.7 Downloads]).

Driver

## *7.* **Setup for Solving Problems**

We recommend installing the following features for solving the server failure quickly.

## *7.1* **Specifying Memory Dump Settings (Debug Information)**

This section explains the procedures for collecting a memory dump (debug information) in the server.

**Important When you restart the system to save the memory dump, a message informing you that the system is short of virtual memory might appear. Ignore this message and proceed with the restart. If you reset or restart the system again, the memory dump might not be saved normally.** 

1. Right-click the left bottom of screen, and click **System** from the menu displayed.

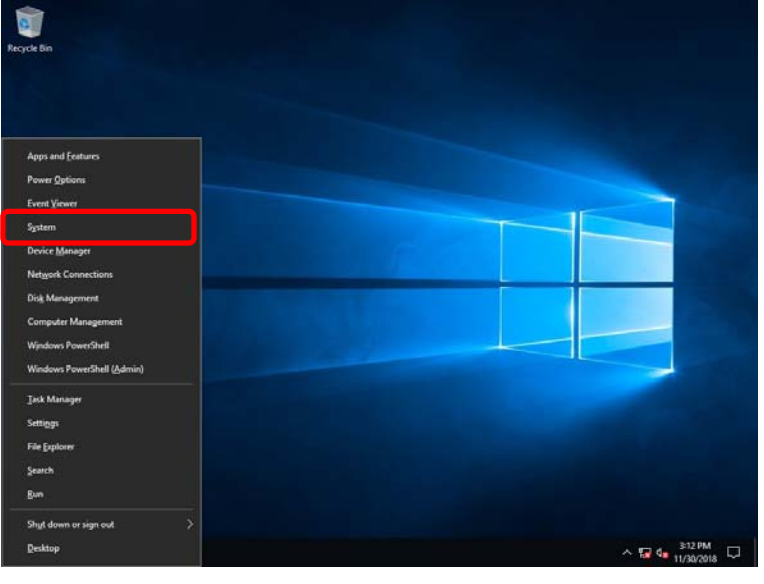

2. Click **System info**.

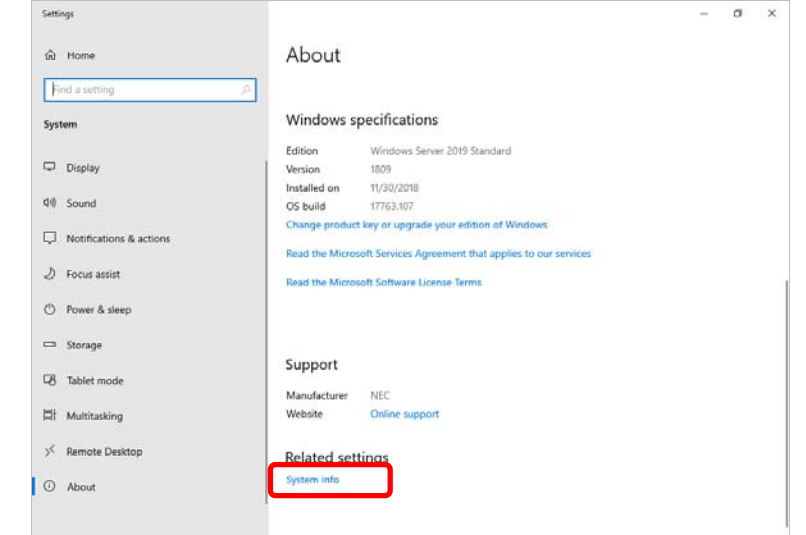

3. Click **Advanced system settings**.

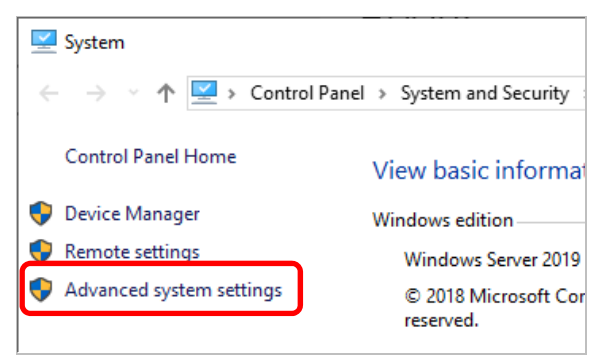

4. In **Startup and Recovery**, click **Settings…**.

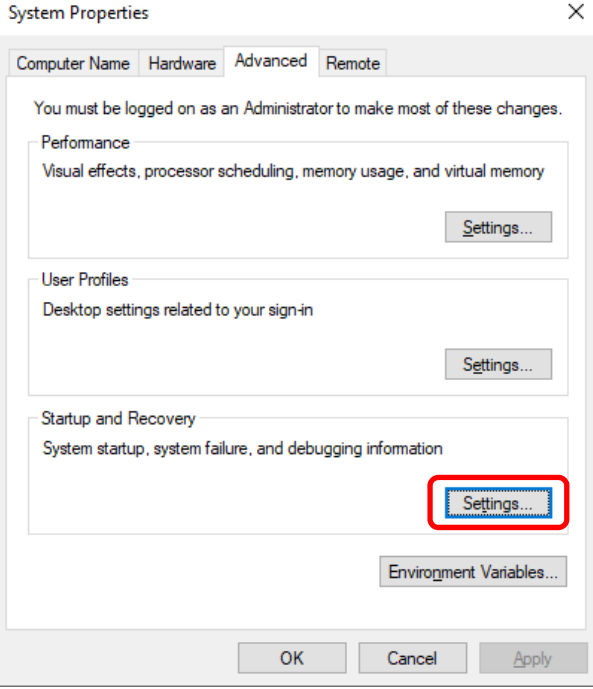

5. Type a file name to store the debug information in the **Dump file** text box, and then click **OK**.

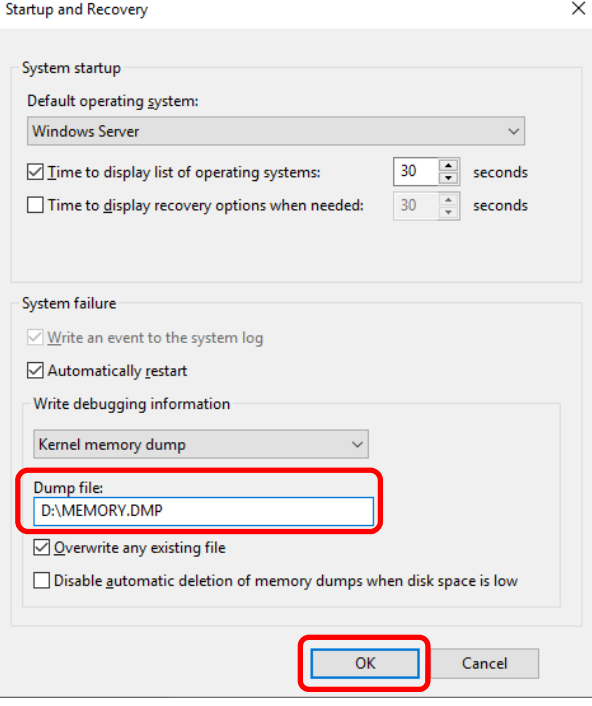

Note the following when specifying a dump file:

- We recommend specifying Kernel memory dump for Write debugging information.
- Specify a drive that has a free space of at least "the memory capacity mounted on the server 400 MB".
- The size of the debug information (memory dump) changes if DIMM is added. Make sure that the free space of the drive to store the debug information (memory dump) is sufficient.

#### 6. In **Performance**, click **Settings**.

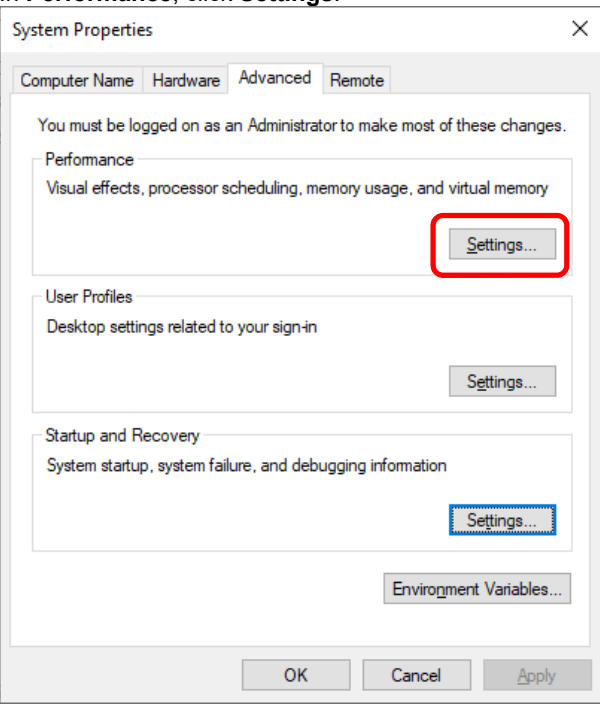

7. Click the **Advanced** tab on the **Performance Options** window.

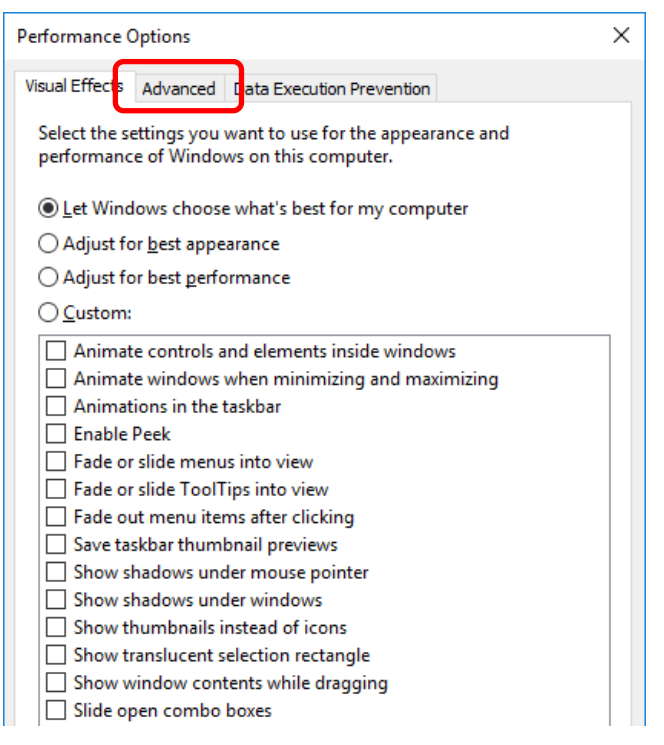

8. In **Virtual memory**, click **Change…**.

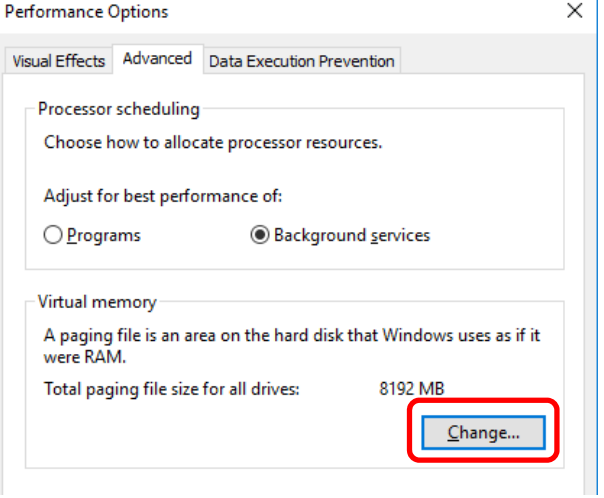

9. Clear the **Automatically manage paging file size for all drives** check box, and then click **Custom size**.

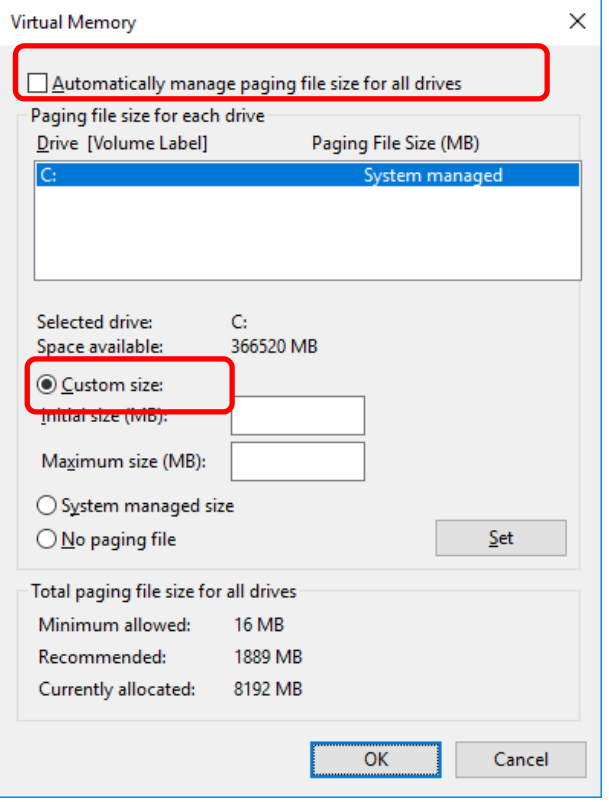

10. In **Paging file size for each drive**, enter the value equal or larger than the recommended value for **Initial size**, and the value larger than **Initial size** for **Maximum size**, and then click **Set**.

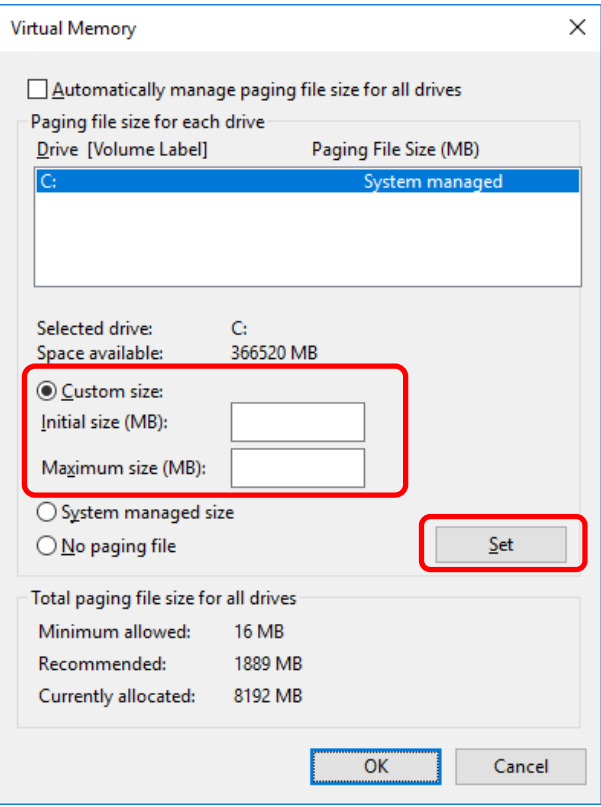

Note the following when specifying a paging file size:

- The paging file is used to collect debug information (dump file). The boot volume must have a paging file of its initial size (Total capacity of physical memory mounted + 400MB or larger) is enough to store the dump file. Make sure to specify a sufficient paging file size.
- See "System Partition Size" in Chapter 1 (2.1 Before Starting Setup) for recommended value.
- When DIMM is added, re-specify the paging file according to the increased memory size.
- If an error occurs in setting the paging file to a drive exceeding 2TB, close [Virtual memory] and [Performance Options], and then set in the following way.

ex. Setting the paging file in drive C with 4096 MB as Initial size, 8192MB as Maximum size.

- 1. Start command prompt as Administrator and execute the following command. wmic computersystem set AutomaticManagedPagefile=false wmic pagefileset delete
- 2. Restart the Windows system.
- 3. Start command prompt as Administrator and execute the following command. wmic pagefileset create name="C:\pagefile.sys"
	- wmic pagefileset set InitialSize=4096, MaximumSize=8192
- 4. Restart the Windows system.
- 11. Click **OK**.

If a message to restart Windows appears, restart the system according to on-screen message.

Specification of the memory dump settings is now complete.

## *7.2* **How to Create a User-mode Process Dump File**

The user-mode process dump file records information when an application error occurs.

If an application error occurs, get user-mode process dump information using the following procedures without closing the pop-up window that reported the error:

1. Right-click an empty area of the taskbar and then click **Task Manager** or press <Ctrl> + <Shift> + <Esc> keys to start Task Manager.

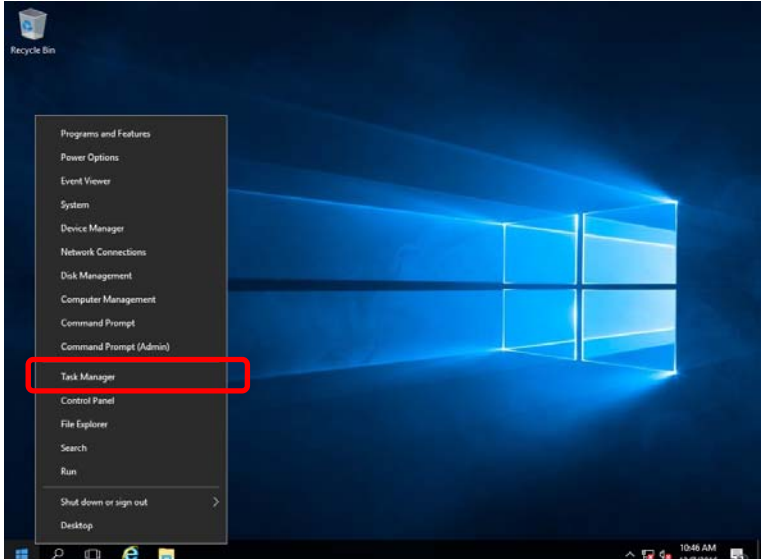

2. Click **More details**.

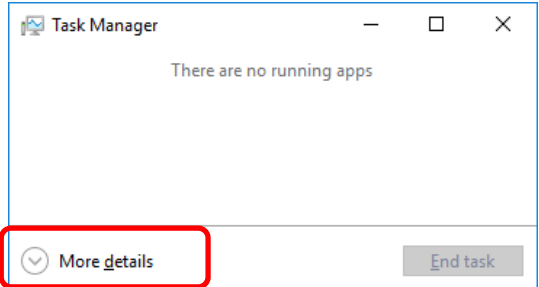

- 3. Click the **Processes** tab.
- 4. Right-click the name of the process that you want to get dump information for, and then click **Create Dump File**.
- 5. A dump file for the process is created in the following folder:

**C:\Users\user name\AppData\Local\Temp** 

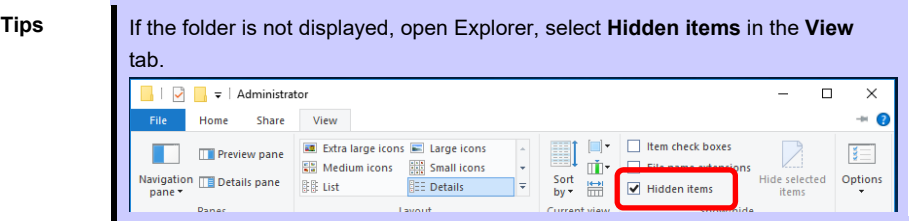

Get the user-mode process dump file from the folder shown in step 5.

## **NEC Express5800 Series Express5800/D120h**

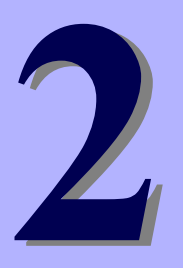

# **Maintenance**

This chapter provides information for system inspection and maintenance, and how to troubleshoot the problems, which you might need to operate an Express5800 Series server.

**1. Failure Information** 

Describes how to collect the failure information. See this section in case of a failure.

**2. Troubleshooting** 

Describes how to troubleshoot the server. See this section if you suspect a failure.

#### **3. Windows System Recovery**

Describes Windows recovery setup. See this section if the Windows is corrupt.

## *1.* **Failure Information**

If the server is broken, you can collect failure information by using the following method.

The failure information to be described is to be collected only at the request of your sales representative.

**Important When the system restarts after a failure has occurred, a message may appear indicating virtual memory shortage. Ignore this message and proceed with starting the system. Restarting the system may result in an inability to properly dump the data.** 

## *1.1* **Collecting Event Logs**

Collection for various event logs that occurred on the server follows the steps below.

**Tips** If a STOP error, system error, or stall occurs, restart the system and then follow the steps below.

1. Right-click the left bottom of screen, and click **Event Viewer** from the menu displayed.

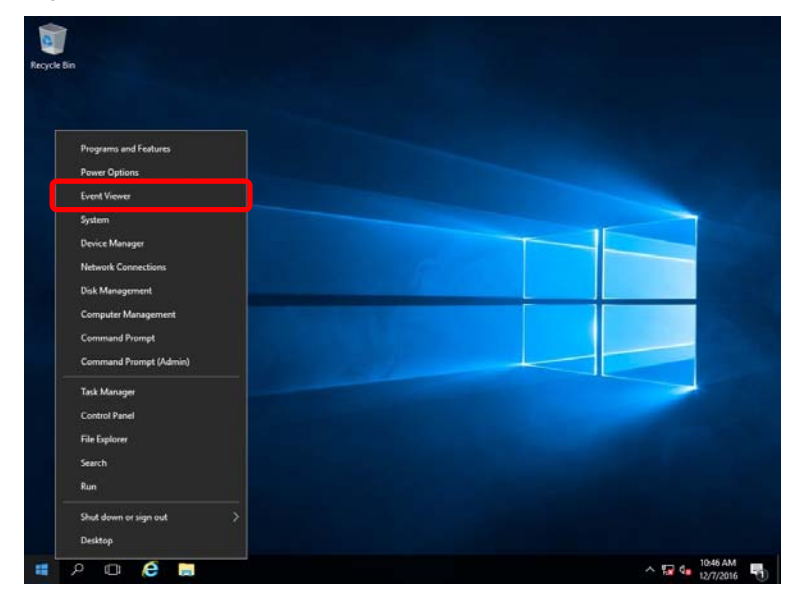

2. Select the type of log in **Windows Logs**.

**Application** records events related to running applications.

**Security** records events related to security.

**System** records events that occur in Windows system components.

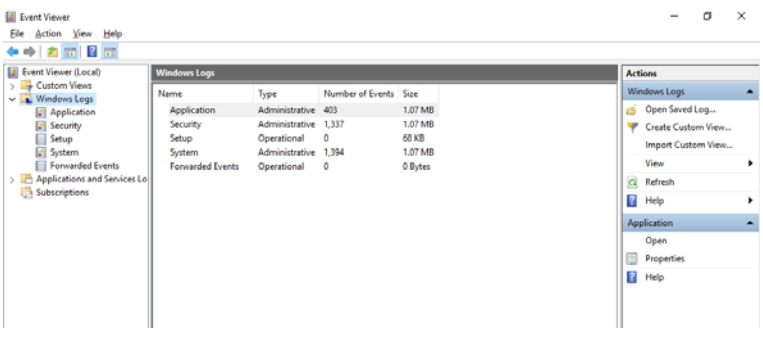

3. Click **Save All Events As...** from **Action** menu.

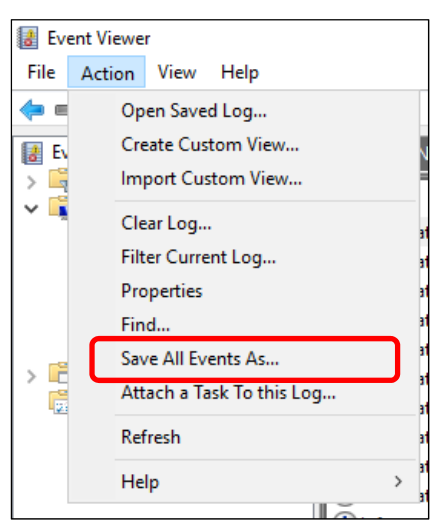

- 4. Type the file name of the archived log in **File name**.
- 5. Select the type of the log file you want to save in **Save as type**, and then click **Save**.

## *1.2* **Collecting Configuration Information**

This section describes how to collect hardware information or configuration.

**Tips** If a STOP error, system error, or stall occurs, restart the system and then follow the steps below.

1. Right-click the left bottom of screen, and click **Run** from the menu displayed.

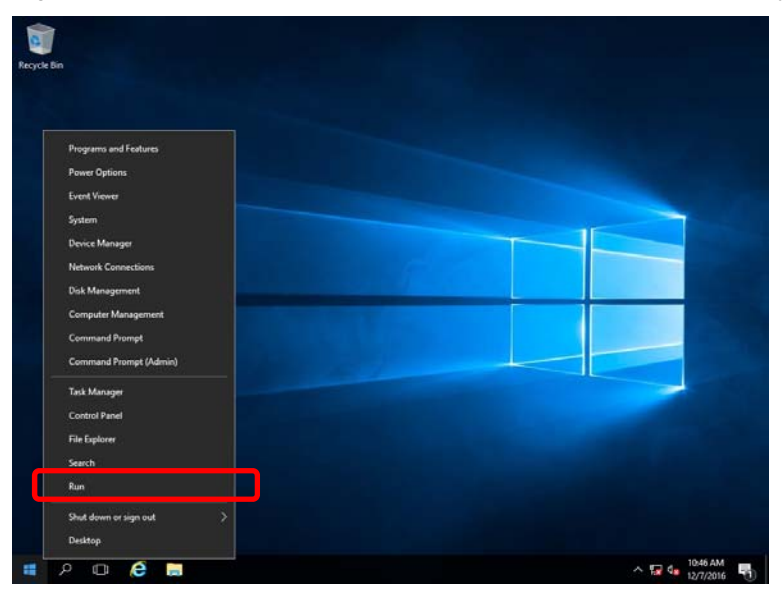

2. Type msinfo32.exe, and then press <Enter> key.

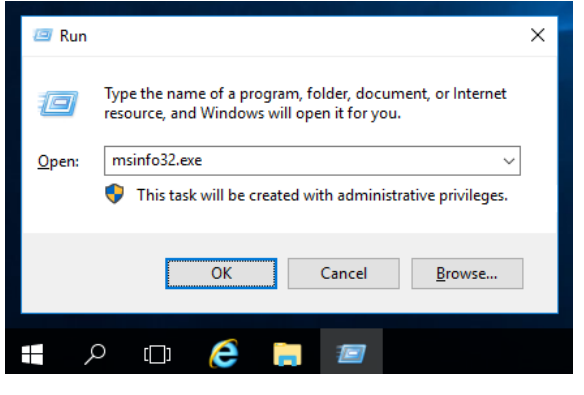

System Information starts.

- 3. Click **Export** from **File** menu.
- 4. Type a file name to save in **File Name**, and then Click **Save**.

## *1.3* **Collecting User-Mode Process Dump**

Collects diagnostic information related to application errors.

For details, see *Chapter 1 (7.2 How to Create a User-Mode Process Dump File)*.

## *1.4* **Collecting Memory Dump**

If an error occurs, the dump file should be saved to acquire necessary information. You can specify any location for saving the diagnostic information. For details, see *Chapter 1 (7.1 Specifying Memory Dump Settings (Debug Information))*.

Consult with your sales representative before dumping the memory. Dumping the memory while the server is in operating normally may affect the system operation.

Important A message indicating insufficient virtual memory may appear when **restarting the system due to an error. Ignore this message and proceed. Restarting the system may result in an inability to properly dump the data.** 

## *2.* **Troubleshooting**

If this system does not operate as intended, check it according to the contents of your document before sending it for repair. If an item in the checklist corresponds with a problem you are experiencing, follow the processing instructions.

## *2.1* **Problem of Using Internal Devices and Other Hardware**

#### [**?**]**Flow Control of LAN controller**

→ When the Flow Control is set as **Auto Negotiation**, **Rx & Tx Enabled**, **Tx Enabled or Transmit Enabled**, **Receive & Transmit Enabled** in case that the packet processing of the operating system stops due to some factors, such as a system hang, with a high transmission load, pause frames may be sent continuously.

In this case, the buffer in the switch runs out because a large amount of packets is stored in the switch, which may affect all the telecommunication devices connected to the server. To avoid this, set the Flow Control as **Disabled**.

## *3.* **Windows System Recovery**

Recover the Windows system by using the following instructions if the system does not work normally.

- Note After recovering Windows, install drivers and the Starter Pack referring to *Chapter 1 (4. Setting Up Device Drivers)* and Chapter1 *(3. Applying Starter Pack)*
	- If hard disk drives cannot be detected, you cannot recover the Windows system.

## *3.1* **Recovery of Windows Server 2019**

If the Windows does not start normally, you can recover it using the feature of the Windows installation disc. To run this feature, start the installation disc, and then choose Repair your computer in Windows Setup wizard. We recommend that this option is performed by the system administrator.

## **NEC Express5800 Series Express5800/D120h**

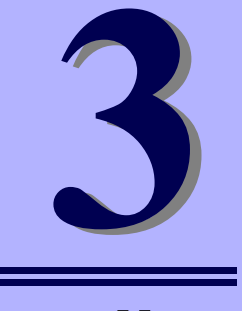

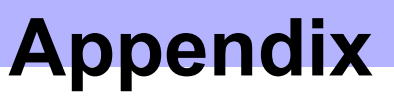

**1. List of Windows Event Logs**  Shows a list of Windows event logs.

## *1.* **List of Windows Event Logs**

### **OS**

### **Event Log**

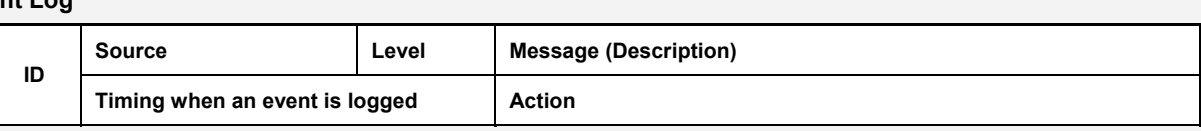

### **Windows Server 2019**

#### **System Log**

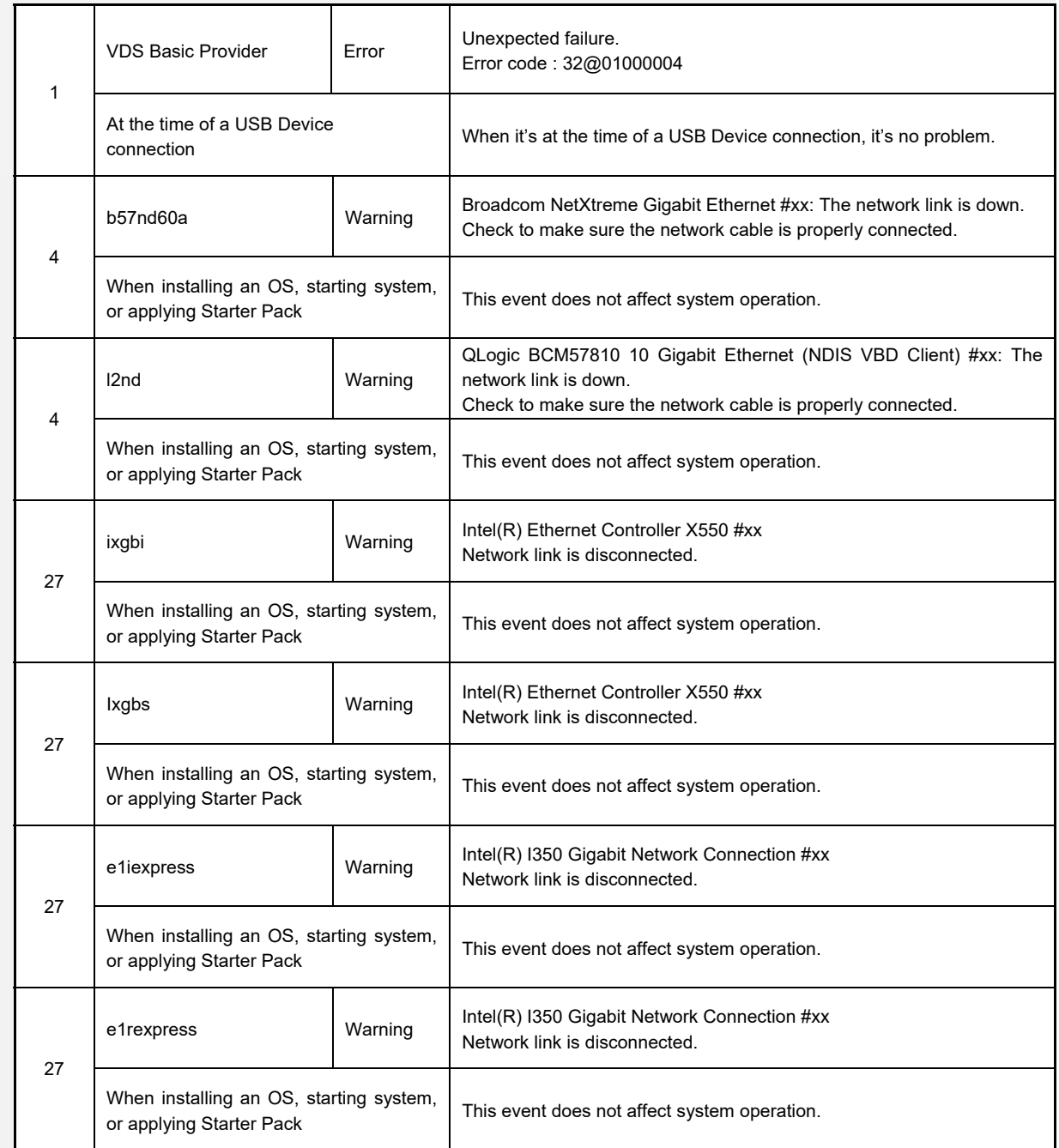

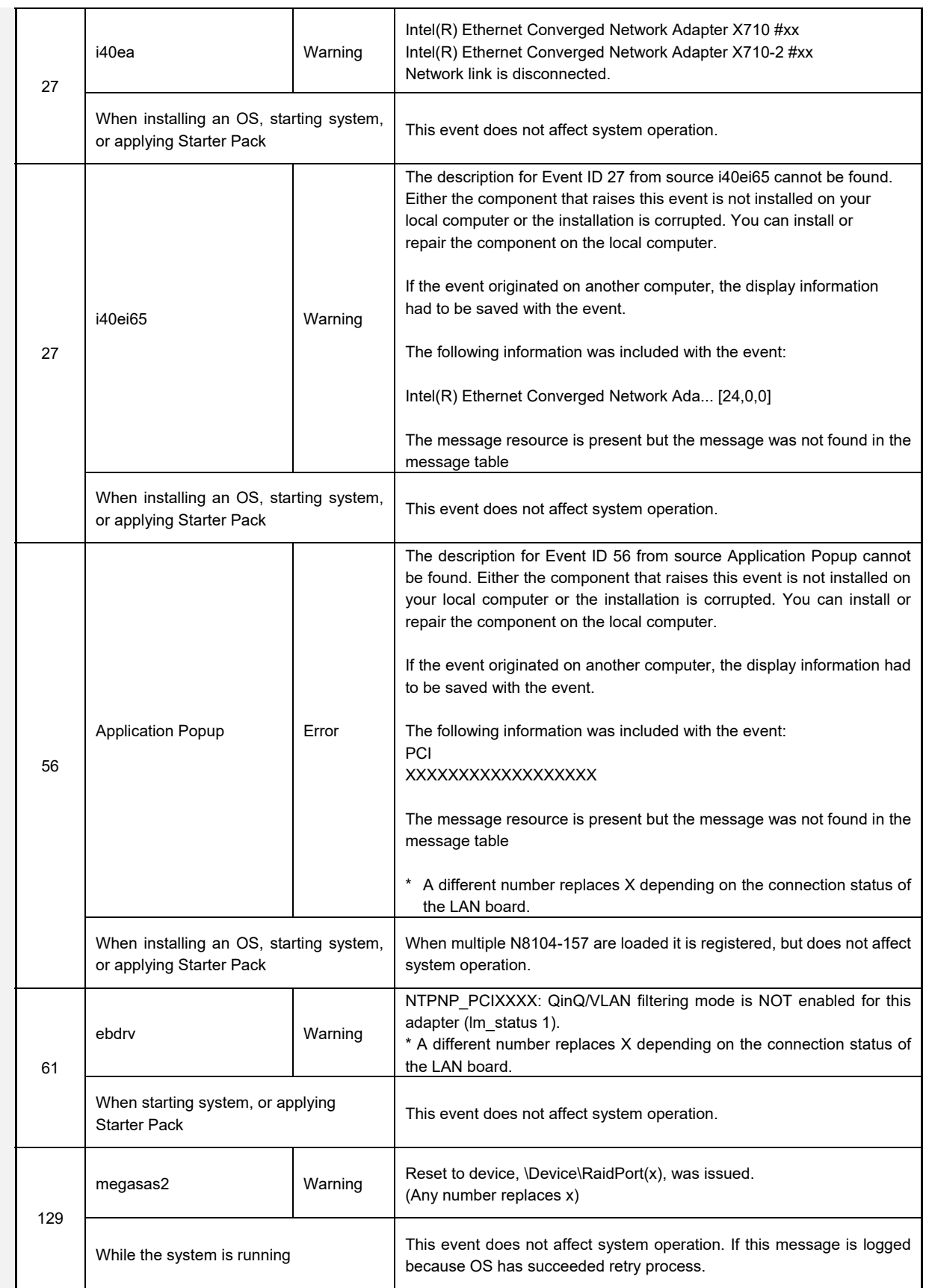

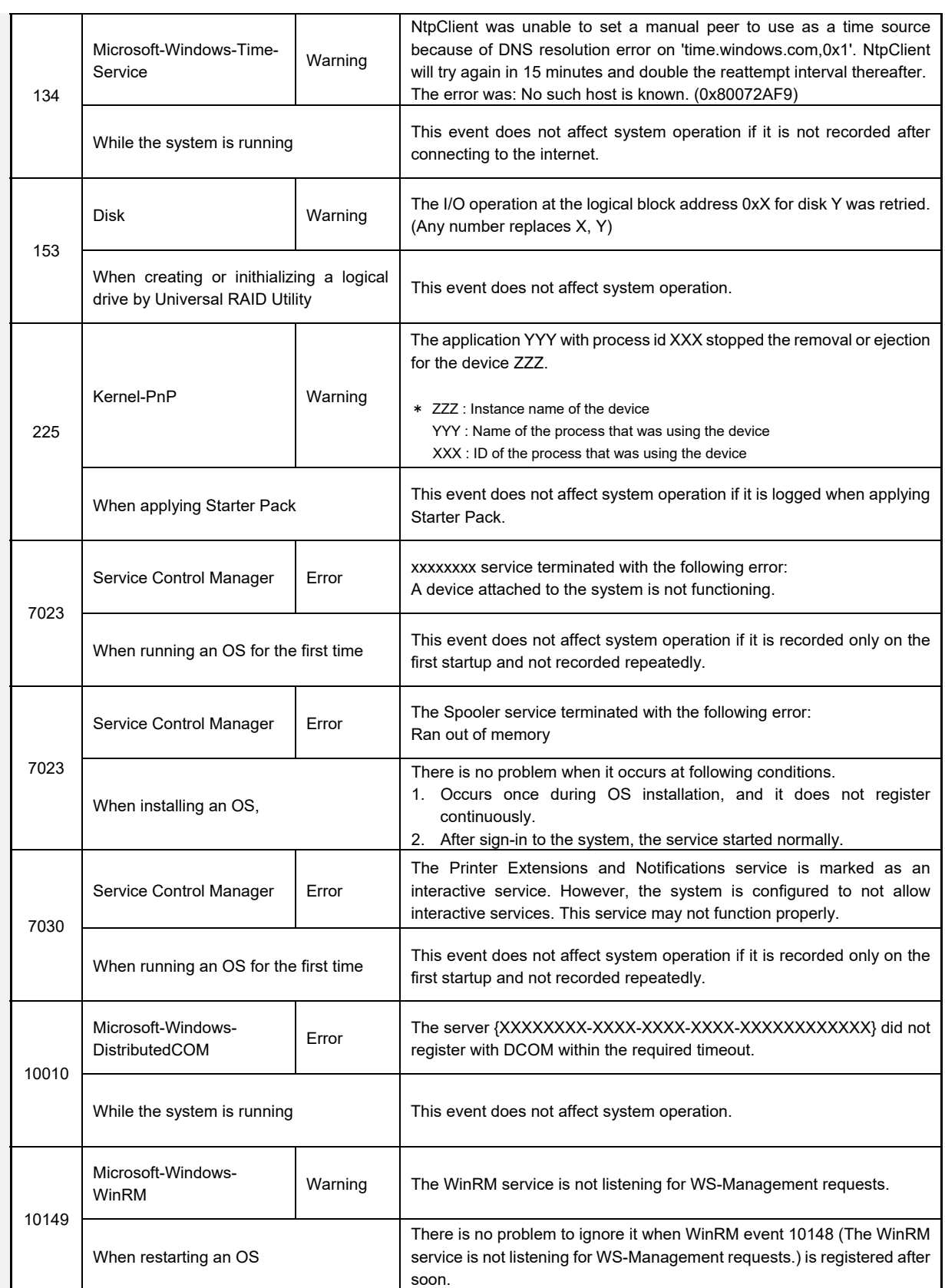

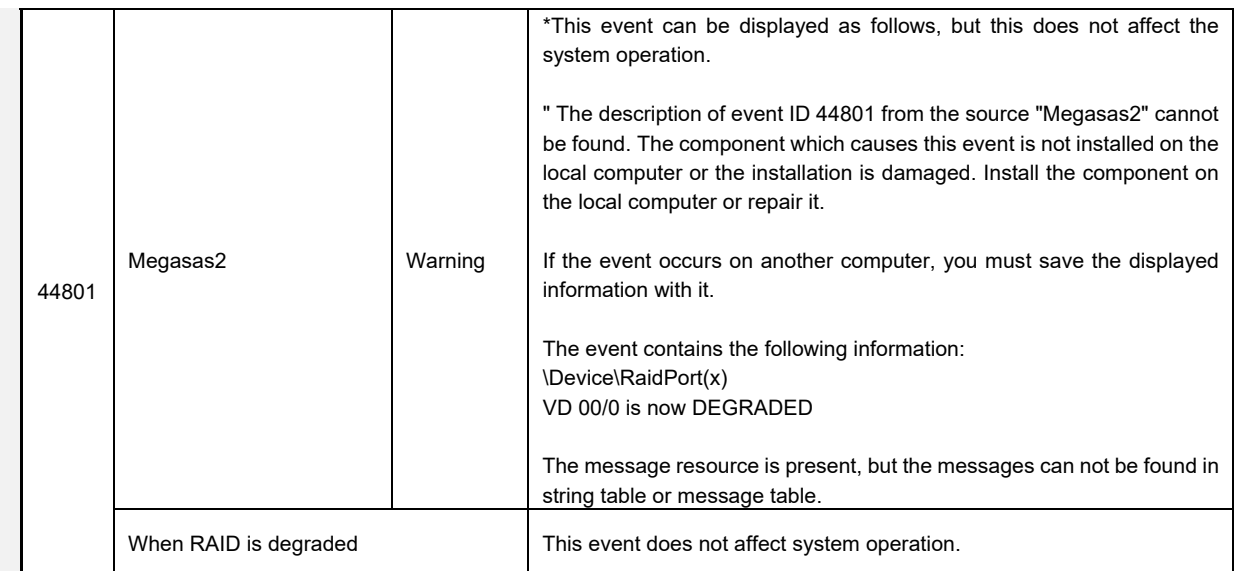

### **Application Log**

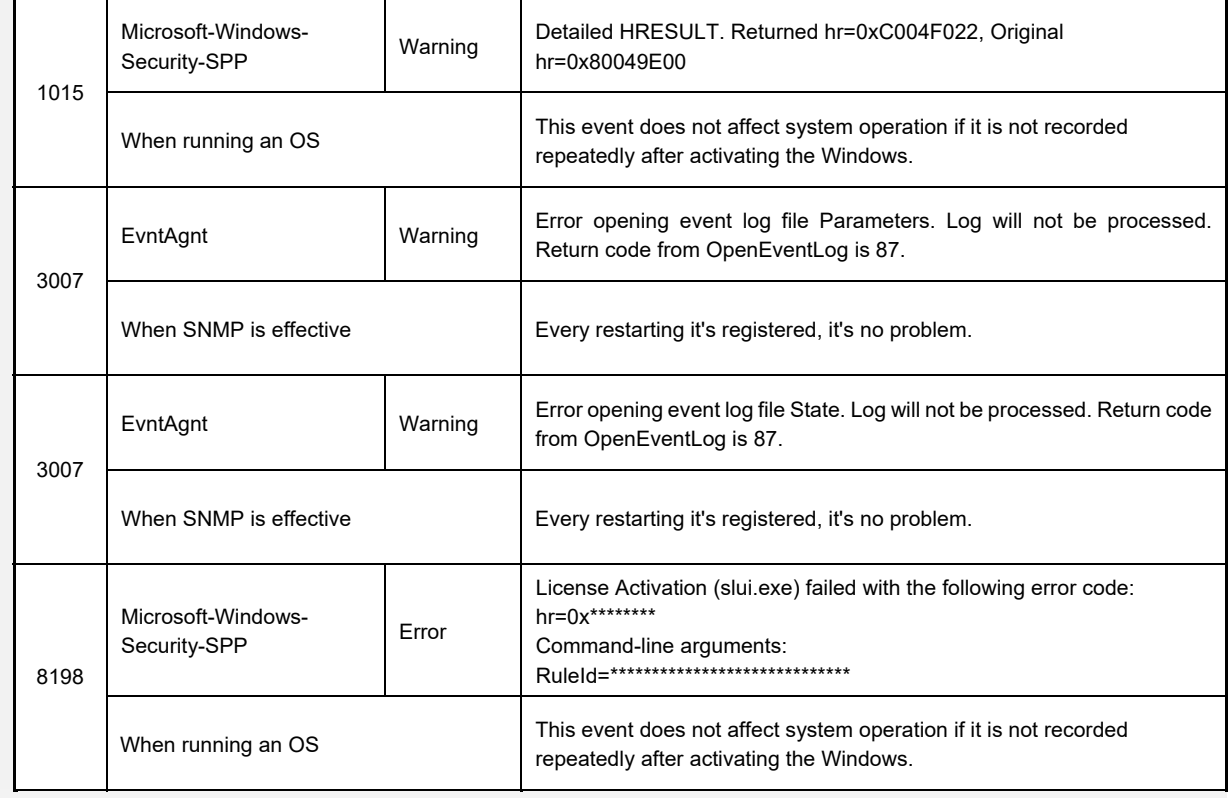

### **Applications and Services Logs**

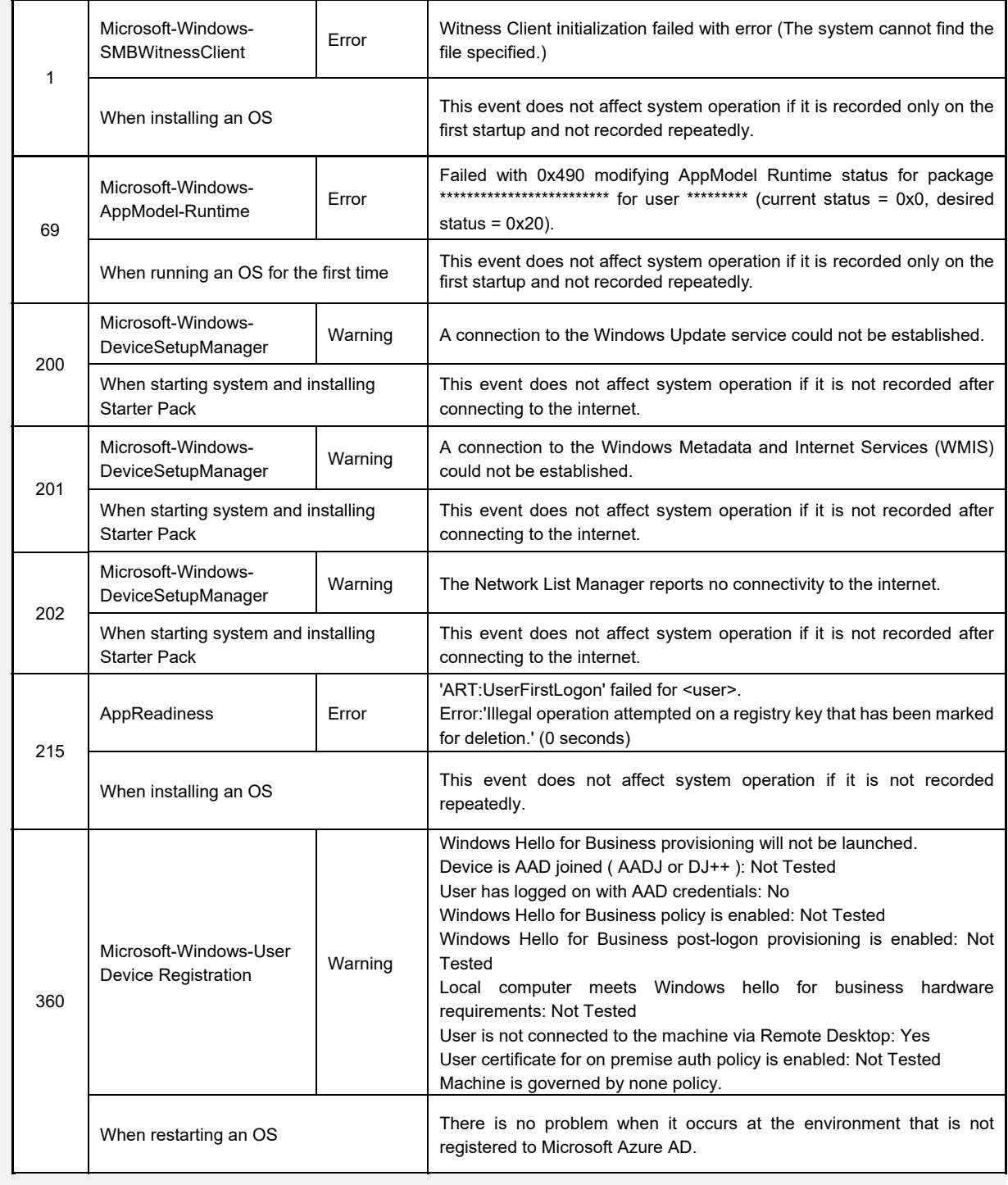

## **Revision Record**

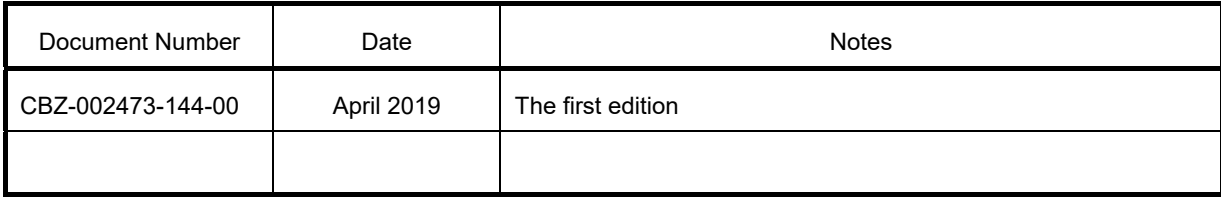